## **SIEMENS**

### **Kurzanleitung** *SIMEAS Q80 V2*

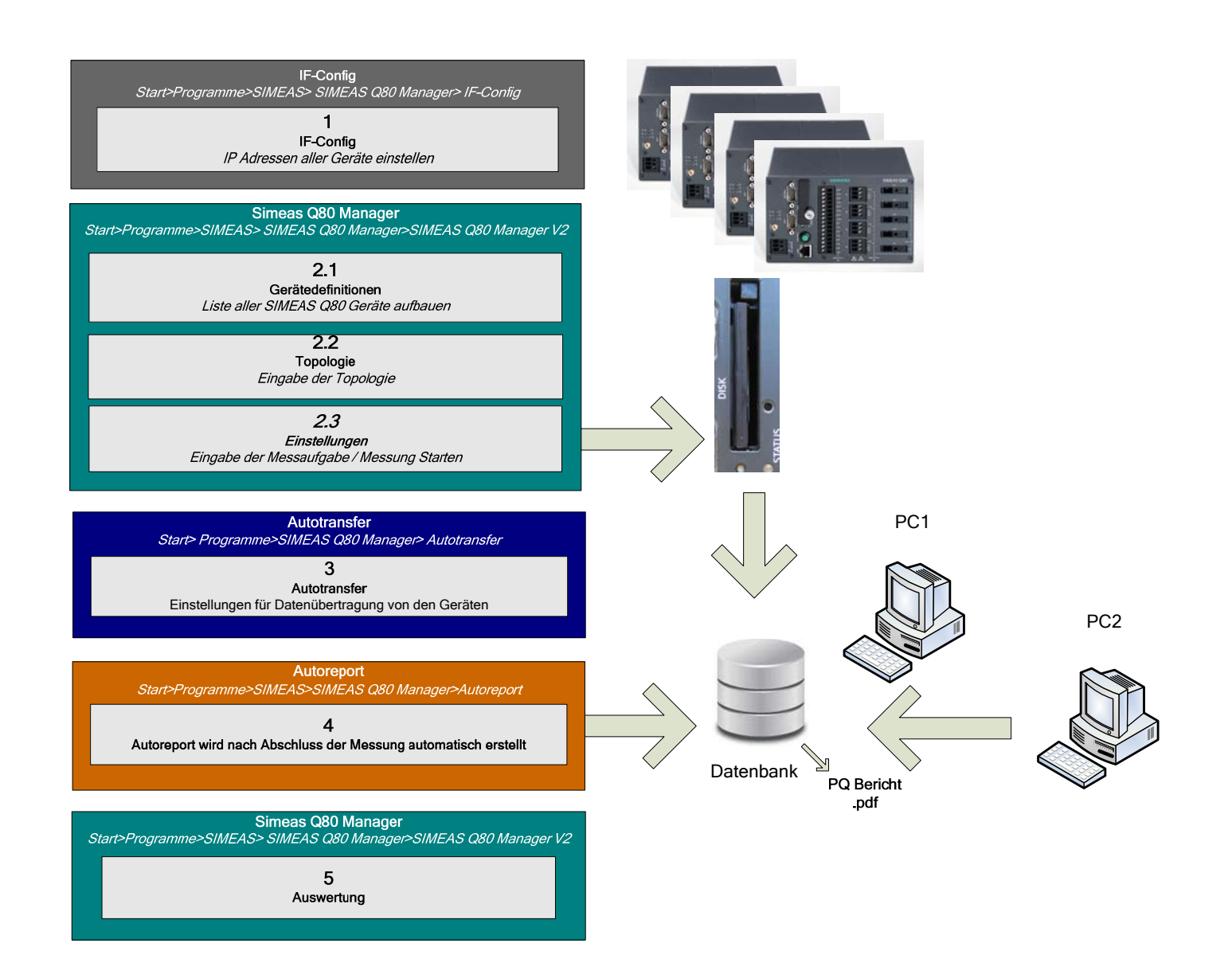

# **SIEMENS**

#### **INDEX**

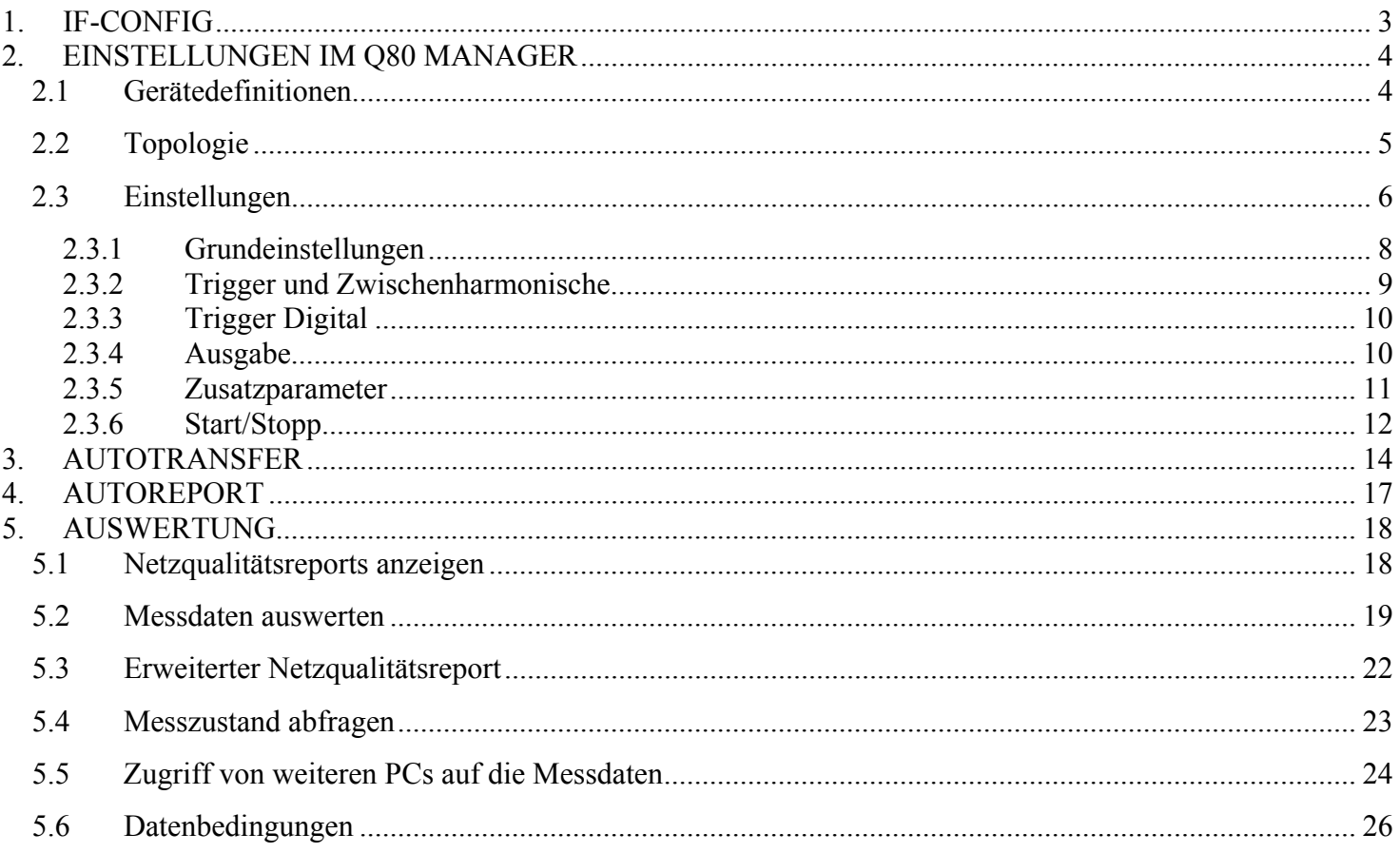

 $\overline{2}$ 

<span id="page-2-0"></span>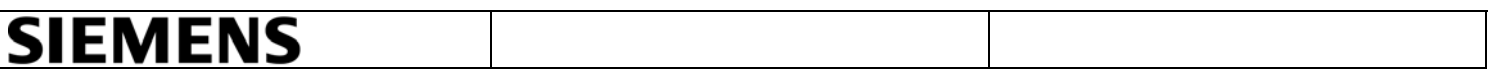

#### <span id="page-2-1"></span>**1. IF-CONFIG**

Hier werden die Messgeräte-Netzwerkeinstellungen vorgenommen.

- Stellen Sie die IP-Adresse mit dem Programm IF-Config unter Start> Programme> SIMEAS Q80 Manager> IF-Config ein. Die IP-Adresse muss entweder in den IP-Einstellungen eingegeben oder automatisch mit DHCP konfiguriert werden.
- Schließen Sie das Fenster und klicken Sie auf "Nein", um die Änderungen zu speichern.

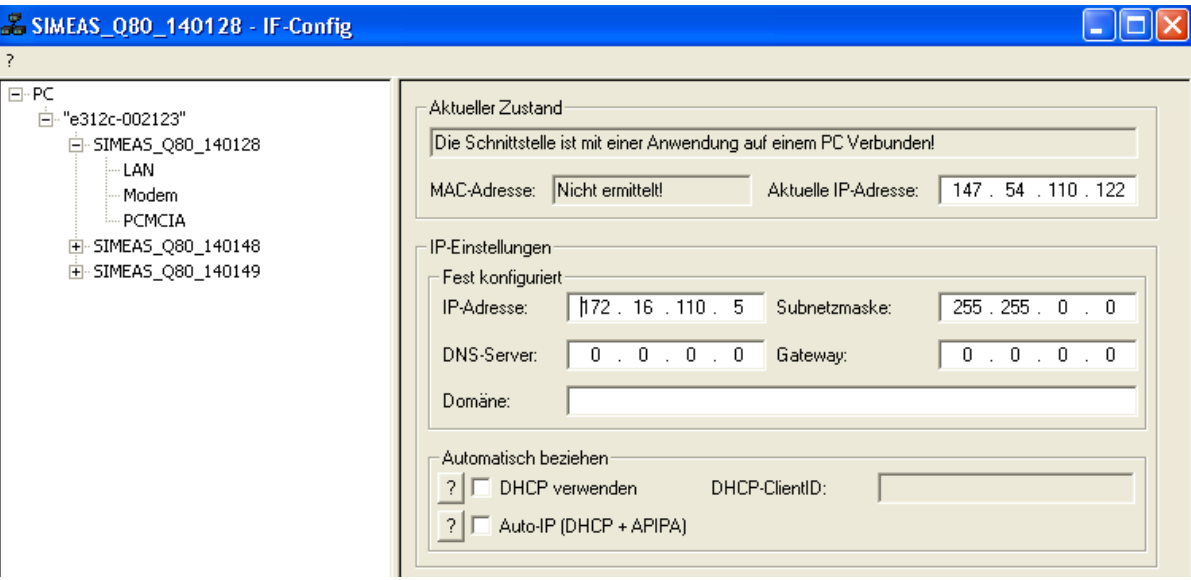

**Bild 1 :IF-Config mit fester IP-Addesse** 

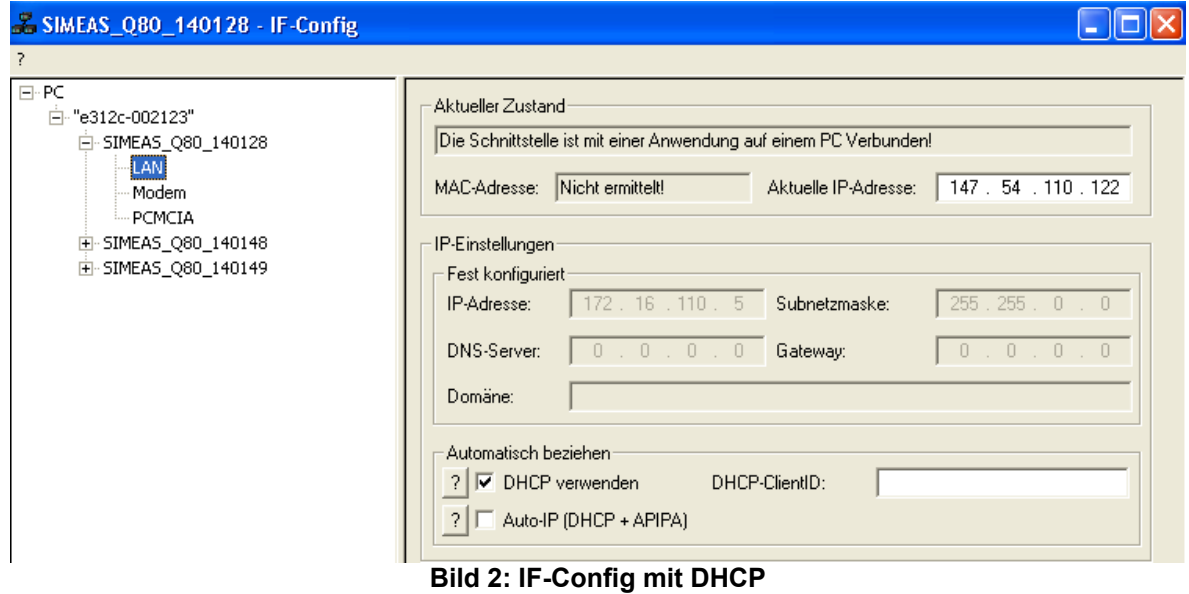

siemens-russia.com

<span id="page-3-0"></span>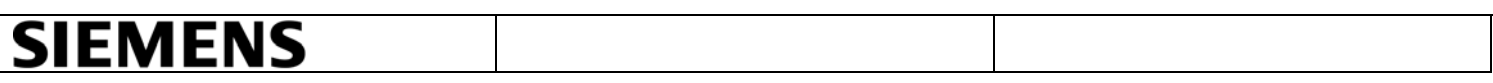

#### <span id="page-3-1"></span>**2. EINSTELLUNGEN IM Q80 MANAGER**

Die Gerätedefinitionen, Topologie, Einstellungen und Messungen finden Sie im Q80 Manager. Damit Sie die Geräte der Topologie zuordnen können, müssen alle Geräte in die Software eingefügt werden.

- Starten Sie den SIMEAS Q80 Manager unter Start>Programme>SIMEAS>SIMEAS Q80 Manager>SIMEAS Q80 Manager V2.
- Klicken Sie auf "Topologie".

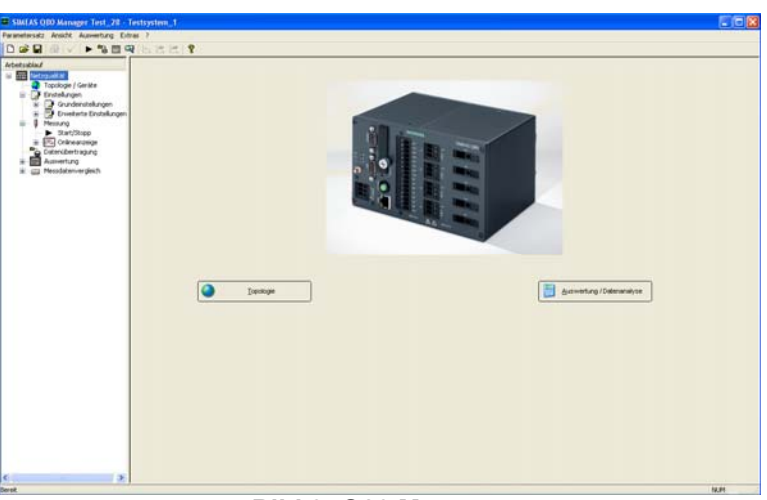

**Bild 3: Q80 Manager** 

#### <span id="page-3-2"></span>**2.1 Gerätedefinitionen**

Auf der Seite Topologie/Geräte werden die Optionen Gerätedefinitionen und Topologie angezeigt.

• Wählen Sie per Rechtsklick Gerätedefinition>definieren oder suchen…>Neu aus.

| SIMEAS OBO Manager - Berlin 2/Wernerwerkdamm5 2/230 V 2/Testsystem 2/Testsystem 2                                                                                                    |                                                                                                    |                                                                                                    |                                                                 |                                                                                                    | $\Box$ dix                                 |
|----------------------------------------------------------------------------------------------------|----------------------------------------------------------------------------------------------------|----------------------------------------------------------------------------------------------------|-----------------------------------------------------------------|----------------------------------------------------------------------------------------------------|--------------------------------------------|
| Parametersatz Ansicht Auswertung Extras ?                                                                                                    |                                                                                                    |                                                                                                    |                                                                 |                                                                                                    |                                            |
| 日盛日<br>$\blacktriangleright$ 28 $\heartsuit$<br>E0 V                                                                                                    | 医陕风<br>Ÿ                                                                                                    |                                                                                                    |                                                                 |                                                                                                    |                                            |
| Arbeitseblauf<br>S <b>Record</b> Netzqualität<br>Topologie / Geräte<br><b>B</b> Enstellungen<br>Grundeinstellungen<br>Θ<br>Arv Wandlerdatenbank<br>E-FX Erweiterte Einstellungen<br>NA Trigger und Zwischr<br>In Trigger Digital<br><b>JUTL Ausgabe</b><br><b>THE Zusatzparameter</b><br>Speicherverwaltung<br><b>B</b> Messung<br>ė<br>$\blacktriangleright$ $2$ art/ $2$ cco<br>S X Onlineanzelge<br>2% Digital IN<br>$\overline{X}$ F, RMSU, I<br>Original U, I<br><b>DN</b> Power<br><b>ON</b> RMS U<br><b>OS</b> Übersicht<br>XS Harmonische - U. I<br>Mi Harmonische - Wirk<br>Ci-PL freie Anzeigen<br>Datenübertragung<br>曧<br>Auswertung<br>Messdatenvergleich<br>d <sub>1</sub><br>¢<br>$\blacktriangleright$ | Gerätedefinitionen<br>Messgeräteanzahl: 3<br>Gerätename /<br><b>No. SIMEAS ORD 140149</b><br>2 <b>BILL</b> SIMEAS 080<br><b>CIII</b> SMEAS 000<br>3<br>Topologie<br>Speichern<br>Messstellenanzahl: 5<br>Region / Station / Spani<br>闽<br>Berlin_2<br>a<br>Θ<br>Wernerwer<br>白个<br>230 V<br>ᠼᠬ<br>Extras<br>ᠼᡴ<br>Löschen<br>安<br>Collector<br>Station<br>自.<br>T Level<br>₩ 140149<br>王 149 | Zustand<br>Typ<br>Gerätedefinition<br>Parametersatz bearbeiten<br>Neuer Parametersatz<br>Letzten Parametersatz laden + Bearbeiten (offline)<br>Letzten Parametersatz laden + Verbinden (+stoppen)<br>Topologiedaten übernehmen<br>Verbinden mit Gerät + Parametersatz auslesen (online)<br>Laden eines Parametersatz<br>Speichern als<br>Template laden<br>Als Template speichern<br>Messzustand abfragen<br>Status guittieren<br>Eigenschaften<br>SIMEAS (200_140149 (U/I)<br>SIMEAS G60 140149 (U/I) | ٠<br>06.09.2010<br>08:00:00 - +<br>16.09.2010<br>$14:00:00 - +$ | <b>Ell</b> Definieren oder suchen<br>X Löschen<br>Import der Definitionen<br>Export der Definitionen<br>Letzte Daten<br>24.01.2011 15:37:00<br>24.01.2011 14:51:35<br>06.09.2010 09:40:53<br>16.09.2010 16:00:00 | Ä<br>國<br>E.<br>v<br>œ<br>Q<br>Q<br>Û<br>Φ |
| Bereit                                                                                                    |                                                                                                    |                                                                                                    |                                                                 |                                                                                                    | N.M.                                       |
|                                                                                                    |                                                                                                    |                                                                                                    |                                                                 |                                                                                                    |                                            |

**Bild 4: Gesamtübersicht aller Geräte** 

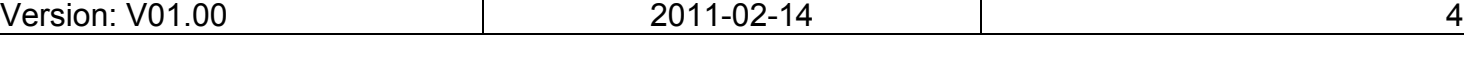

<span id="page-4-0"></span>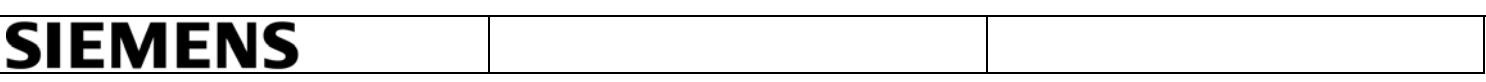

- Klicken Sie auf die Schaltfläche "Netzsuche"
- Wählen Sie das Gerät aus und klicken Sie auf "*hinzufügen"*. Sie müssen diese Schritte für alle benötigten Geräte durchführen.

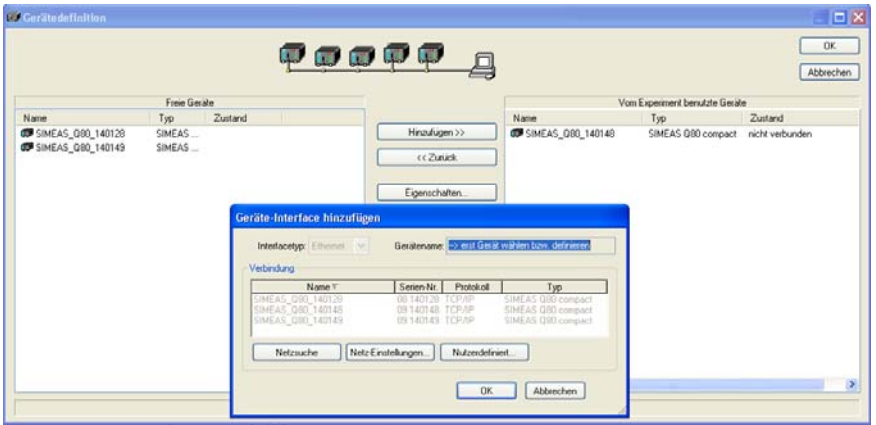

**Bild 5: Geräteauswahl** 

#### <span id="page-4-1"></span>**2.2 Topologie**

Auf der Seite Topologie/Geräte geben Sie in der Option Topologie folgende Daten ein:

- Wählen Sie per Rechtsklick auf den Collector Definition>Neue Region>Name (z.B. "Berlin")>OK, um neue Regionen zu definieren.
- Wählen Sie per Rechtsklick auf die definierte Region Definition>Neue Station>Name (z.B. "Wernerwerkdamm 5")>OK.
- Wählen Sie per Rechtsklick auf die definierte Station Definition>Neue Spannungsebene> Name(z.B. "230V")>OK.
- Per Rechtsklick auf die definierte Spannungsebene wählen Sie Definition>Neuer Abzweig aus und legen Sie den Gerätenamen "SIMEAS Q80 140148" und ein zugehöriges Messgerät fest. Weitere Messgeräte können unter der gleichen Spannungsebene mit einem neuen Abzweig eingegeben werden.

Im Collector bleiben früher definierte Geräte oder alte Messungen sichtbar. Nach Abschluss der Anlagenkonfiguration können Sie die alten Messungen bei der Funktion Datenübertragung löschen.

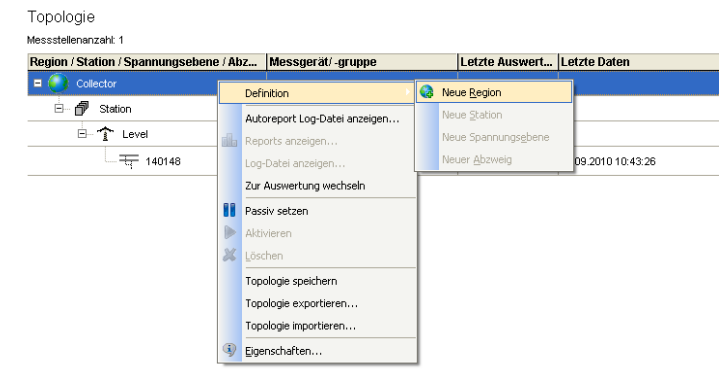

**Bild 6: Ausschnitt aus der Topologie** 

SIEMENS siemens-russia.com

<span id="page-5-0"></span>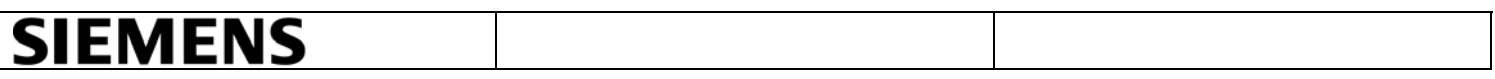

#### <span id="page-5-1"></span>**2.3 Einstellungen**

Hier werden die Parametersätze neu erstellt.

• Positionieren Sie die Maus auf das zugeordnete Gerät und wählen Sie per Rechtsklick die

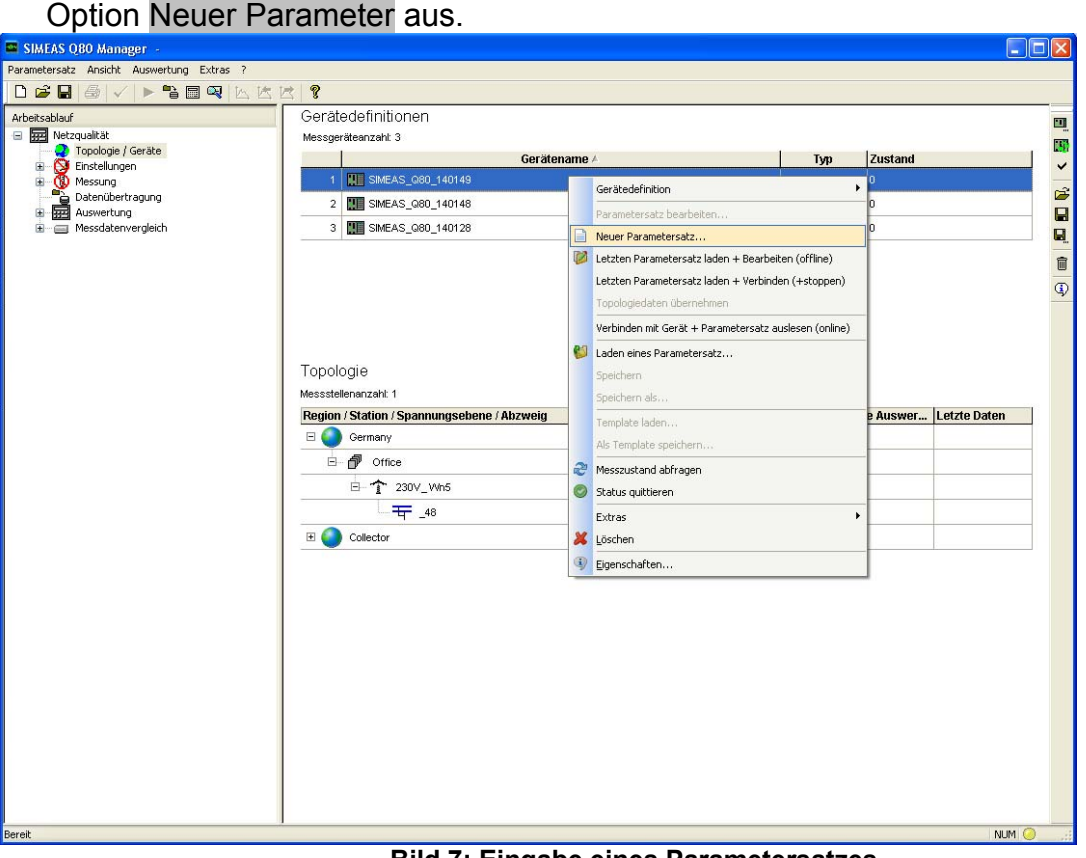

**Bild 7: Eingabe eines Parametersatzes** 

• Geben Sie einen neuen Namen ein (z.B. "Test\_1") und klicken Sie auf "Weiter".

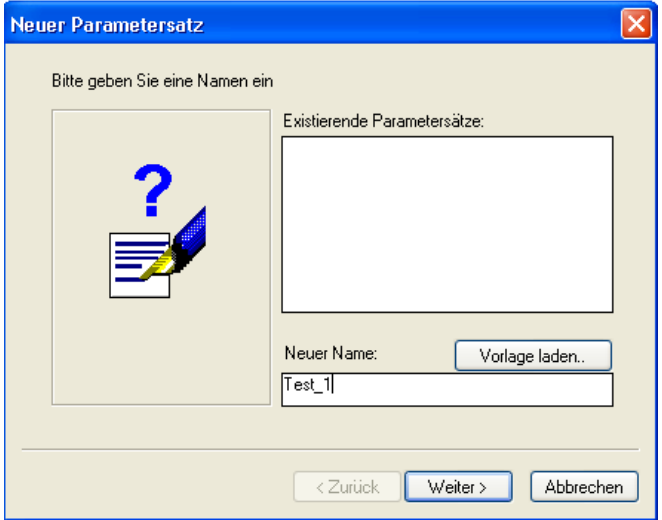

**Bild 8: Eingabe eines Namens für die Messaufgabe** 

Version: V01.00 2011-02-14 6

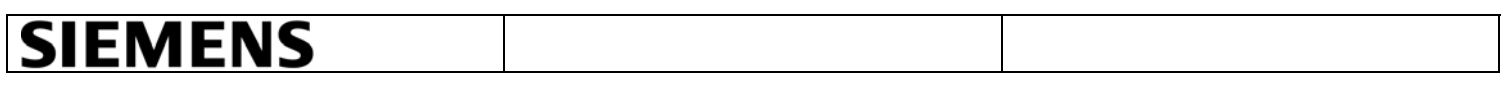

• Klicken Sie auf die Schaltfläche "Fertig stellen" um eine neue Messaufgabe zu erstellen.

Durch bestätigen von "Fertig stellen" wird eine neue Konfiguration mit den Standardeinstellungen angelegt.

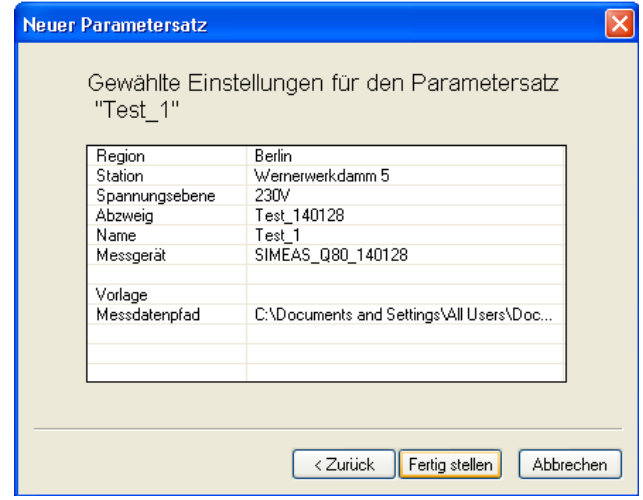

**Bild 9: Eingabe einer Messaufgabe** 

### <span id="page-7-0"></span>**SIEMENS**

#### <span id="page-7-1"></span>2.3.1 Grundeinstellungen

- Geben Sie die Grundeinstellungen (Firma, Abteilung…) ein.
- Geben Sie die Netzfrequenz ein.
- Wählen Sie den Anschluss des Gerätes aus.
- Geben Sie die Nennspannung und die Betriebsspannung ein. Auf die Betriebsspannung beziehen sich alle Schwellwerte (Trigger, Netzqualitätsreport). Wenn Sie die Messung mit Spannungswandler durchführen, selektieren Sie im Optionsfeld Wandler und wählen Sie in den Auswahllisten die Primärspannung L-L und die Sekundärnennspannung L-L aus.
- Aktivieren Sie die Option Stromaufzeichnung, wenn Sie eine Strom Messung durchführen.
- Wählen Sie im Optionsfeld "*Stromeingang"* den Eingangsstrom aus.
- Wählen Sie im Optionsfeld "Messbereich" den Messbereich aus. Wenn Stromwandler benutzt werden, aktivieren Sie die "Wandler" Option und stellen Sie den Primär- und Sekundärwert ein.

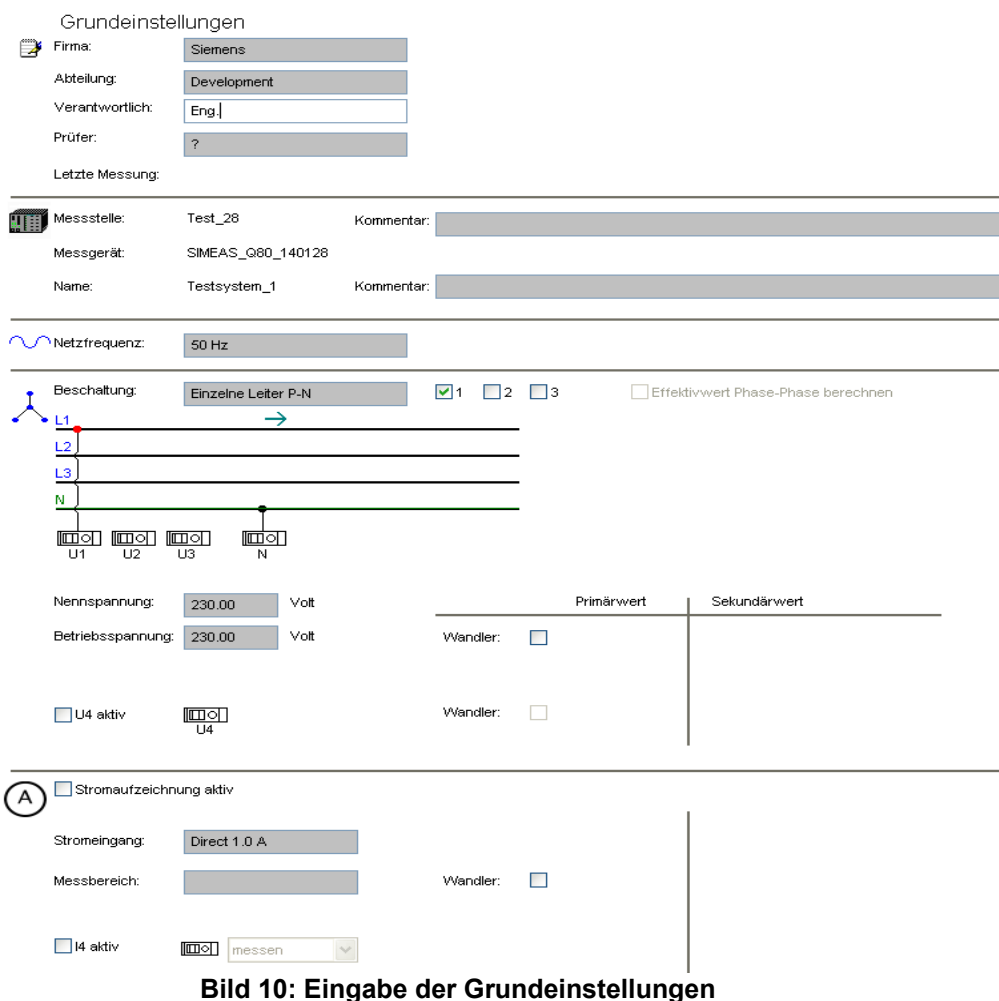

<span id="page-8-0"></span>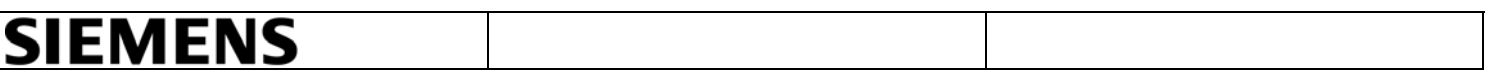

- <span id="page-8-1"></span>2.3.2 Trigger und Zwischenharmonische
	- Wählen Sie den jeweiligen Trigger (Störschriebaufzeichnungen Spannung, Strom und Frequenz) durch Aktivierung in der Spalte Triggerart. Hinweis: Bei unklaren Signalen oder wenn Sie die Zeitverlauf des Signals nicht kennen, setzen Sie den Kurvenvergleichstrigger lieber passiv und aktivieren ihn erst nach einer ersten Datenanalyse.
	- In der Tabelle Zwischenharmonische Schwingungen, klicken Sie mit der Maus auf eine Zahl, um die Frequenz einzugeben.

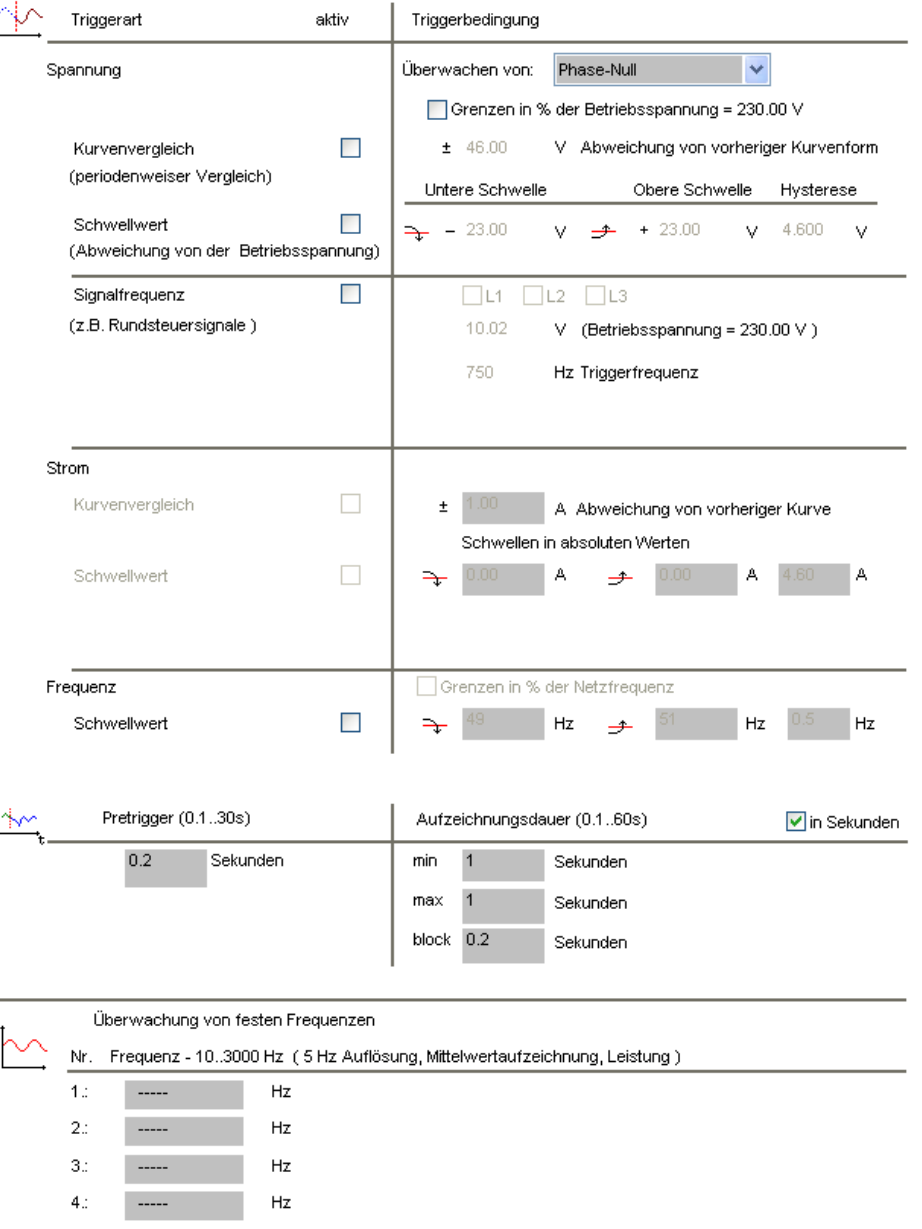

Trigger und Zwischenharmonische

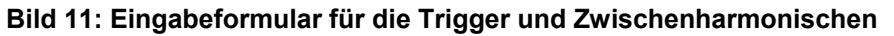

<span id="page-9-0"></span>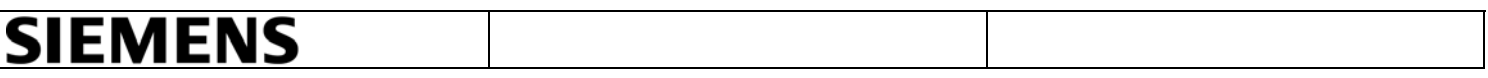

#### <span id="page-9-1"></span>2.3.3 Trigger Digital

- Schalten Sie die Status auf *"aktiv"*, um einen digitalen Eingang zu überwachen.
- Definieren Sie 0→1 oder 1→0 für die Triggerbedingung des Signals. Trigger Digital

| Digital IN |                                                     | Triggerstart bei Wechsel 0 --> 1 oder 1--> 0 |                      |  |  |
|------------|-----------------------------------------------------|----------------------------------------------|----------------------|--|--|
| <b>Bit</b> | <b>Name</b>                                         | <b>Status</b>                                | <b>Triggern wenn</b> |  |  |
| $DI_1$     | $DI_1$                                              | passiv                                       | $0 \rightarrow 1$    |  |  |
| $DI_2$     | DI <sub>2</sub>                                     | passiv                                       | $0 \rightarrow 1$    |  |  |
| $DI_3$     | $DI_3$                                              | passiv                                       | $0 \rightarrow 1$    |  |  |
| $DI_4$     | $DI_4$                                              | passiv                                       | $0 \rightarrow 1$    |  |  |
| Netzwerk   | Verteilung einer Triggerauslösung über das Netzwerk |                                              | Haltezeit: 2<br>s    |  |  |

**Bild 12: Eingabeformular für die Trigger Digital** 

#### <span id="page-9-2"></span>2.3.4 Ausgabe

• Wählen Sie in der Auswahlliste Funktion die gewünschte Funktion für die digitalen Ausgänge aus.

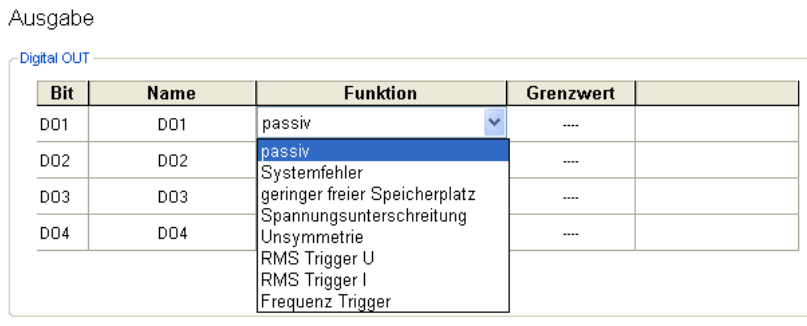

#### -LED Anzeige

| <b>Name</b>      | <b>Funktion</b>               |  |  |
|------------------|-------------------------------|--|--|
| LED1             | Messung aktiv                 |  |  |
| LED <sub>2</sub> | Triggeraufzeichnung aktiv     |  |  |
| LED3             | kein Sychronsignal vorhanden  |  |  |
| LED4             | Frequenz nicht messbar        |  |  |
| LED5             | geringer freier Speicherplatz |  |  |
| LED6             | Systemfehler                  |  |  |

**Bild 13: Eingabeformular für die Ausgaben** 

<span id="page-10-0"></span>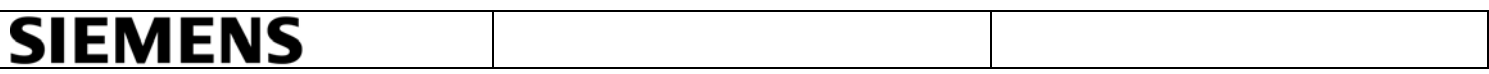

#### <span id="page-10-1"></span>2.3.5 Zusatzparameter

- Die Mittelwertaufzeichnung, Datenreduktion und die Grenzwerte für Ereignis meldungen sollten Sie nicht ändern, da standardmäßig die Vorgabewerte zur Auswertung mit der Norm EN 50160 voreingestellt sind.
- Um Neue Daten (Ereignisse oder abgeschlossene Messintervalle) schnell zum Auswerte-PC zu übertragen müssen UDP-Telegramme aktiviert werden.
- Geben Sie den Port und die Empfänger IP-Adresse ein. Bitte beachten Sie, dass der Port nicht durch eine Firewall blockiert ist. Die Einstellungen müssen mit den Einstellungen in AutoTransfer übereinstimmen.
- Wählen Sie in der Auswahlliste Zeitintervall das gewünschte Intervall aus. Beispiel: Das Gerät sendet aller 20 s an die IP-Adresse 147.54.111.150 über UDP-Port 1300 eine Nachricht, um an Autotransfer zu melden ob "Neue Daten" zur Verfügung stehen.

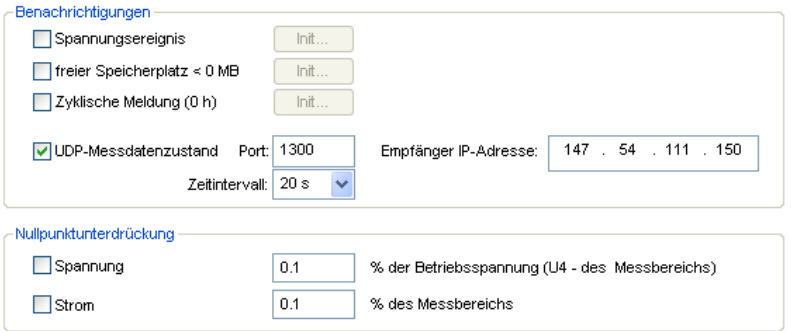

**Bild 14: Ausschnitt aus den Grundeinstellungen** 

- Bei der Speicherverwaltung wählen Sie in der Auswahlliste Speichertort *"Wechselplatte"* aus.
- Wählen Sie in der Auswahlliste Messungsintervalle aus, wie lang das Messintervall je Netzqualitätsreport sein soll. Am Intervallende wird der Messdatensatz abgeschlossen und durch das Programm Autotransfer automatisch ein Netzqualitätsreport als pdf-File erstellt (z.B. wenn 1 Tag ausgewählt wird, dann wird jeden Tag ein neuer automatischen Report erstellt).

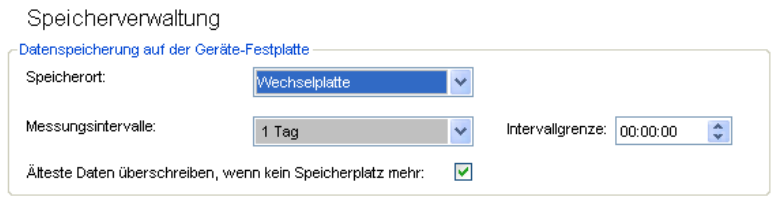

**Bild 15: Ausschnitt aus der Speicherverwaltung** 

<span id="page-11-0"></span>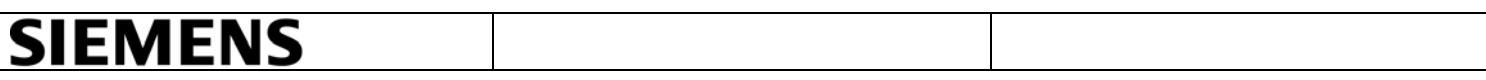

#### <span id="page-11-1"></span>2.3.6 Start/Stopp

• Klicken Sie auf die Schaltfläche "Verbinden".

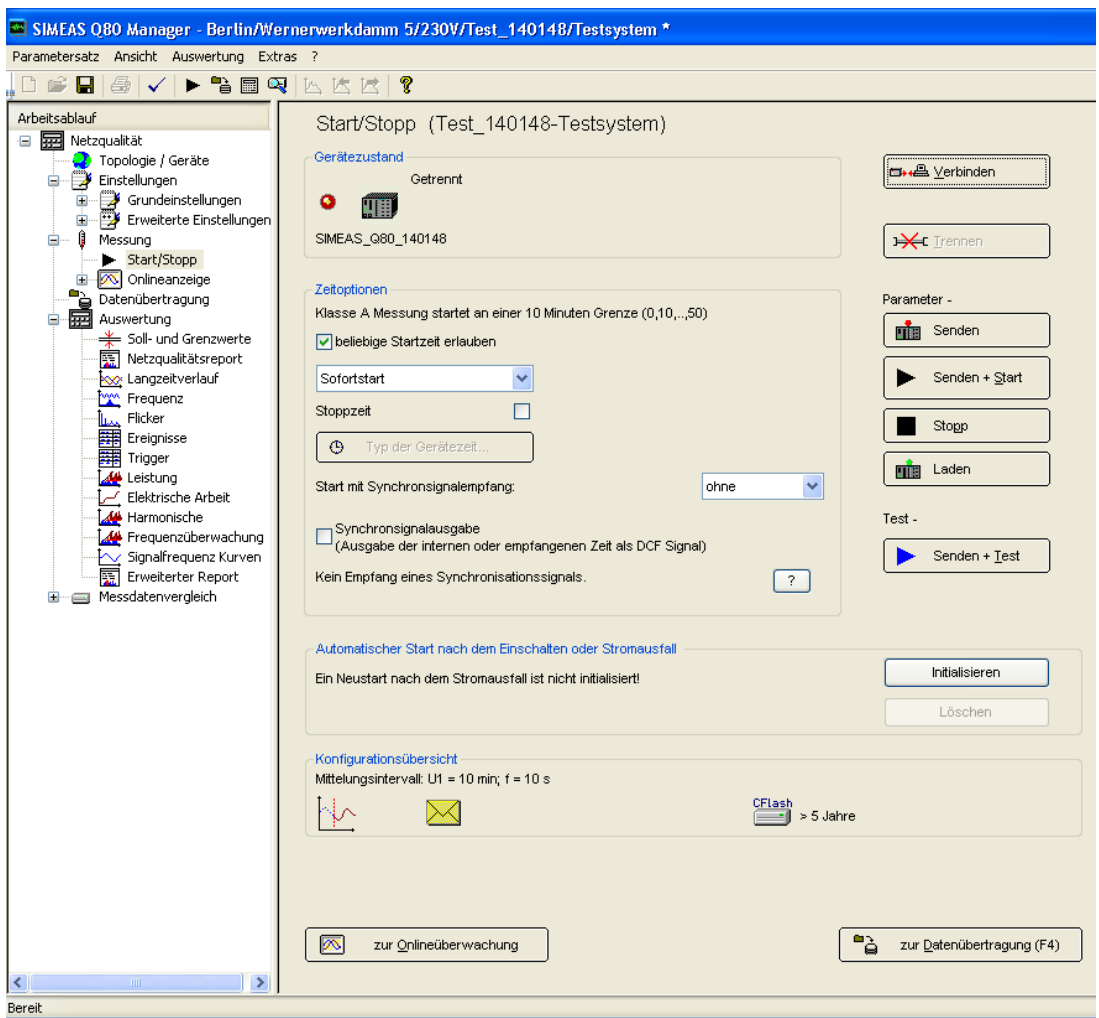

**Bild 16: Start/Stopp** 

- <span id="page-11-2"></span>• Klicken Sie auf die Schaltfläche *"Typ der Gerätezeit"* um die Zeitzone des Gerätes einzustellen.
- Hier geben Sie ebenfalls die Parameter für NTP Synchronisierung ein: Geben Sie die NTP-Server-IP-Adresse ein (z.B. ptbtime1.ptb.de oder 192.53.103.108).
- Geben Sie die max. Zeitabweichung (z.B.100 ms) ein. Bitte beachten Sie, dass die erste Synchronisation auf NTP lange dauert und dieser Parameter später angepasst werden kann.
- Geben Sie die max. Wartezeit (z.B. 600 s) ein und klicken Sie auf "Ok".
- Klicken Sie auf die Schaltfläche "Senden" und warten Sie etwa 20 Minuten. Hier darf das Gerät nicht messen, da Zeitsprünge möglich sind. Bei mehreren Geräten erst alle einstellen.

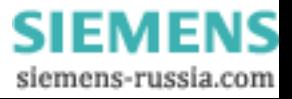

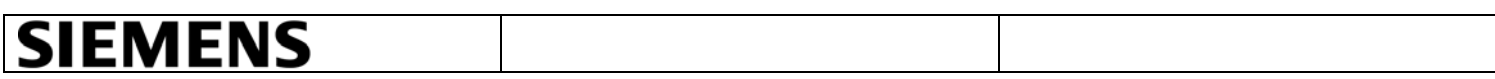

• Zum Prüfen der Einstellungen klicken Sie auf *"Senden+Test"* um eine Testmessung durchzuführen. Dabei werden keine Messdaten gespeichert. Hier wird die Abweichung vom Server angezeigt und dann können Sie die max. Zeitabweichung gegebenenfalls anpassen.

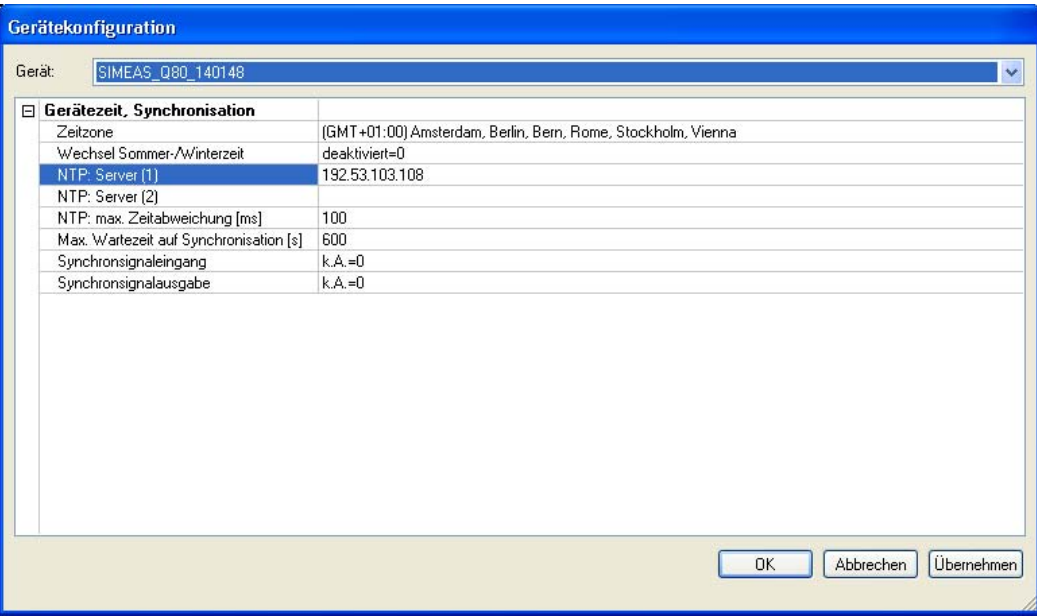

**Bild 17: NTP-Zeitserver-Konfiguration** 

- Klicken Sie auf die Schaltfläche "Initialisieren" (Siehe [Bild 16](#page-11-2)), damit das Gerät nach einem Stromausfall automatisch startet.
- Klicken Sie auf die Schaltfläche "Senden + Start" (Siehe [Bild 16](#page-11-2)), um die Messung zu starten.

<span id="page-13-0"></span>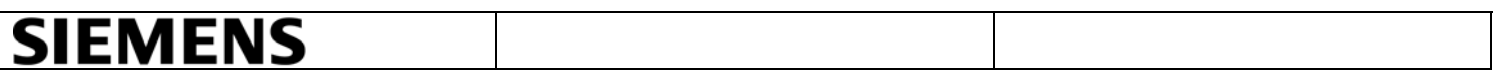

#### <span id="page-13-1"></span>**3. AUTOTRANSFER**

Autotransfer wurde zur automatischen Messdatenübertragung von mehreren SIMEAS Q80 entwickelt. Als FTP-Client verbindet es sich zyklisch oder durch UPD-Nachrichten (Ereignisse oder abgeschlossene Messintervalle) mit den Messgeräten und kopiert die Messdaten zu einem Server (siehe [Bild 18\)](#page-13-2).

• Öffnen Sie das Autotransfer-Programm unter Start>Programme>SIMEASQ80Manager >Autotransfer und klicken Sie auf Einstellungen>Neues Gerät.

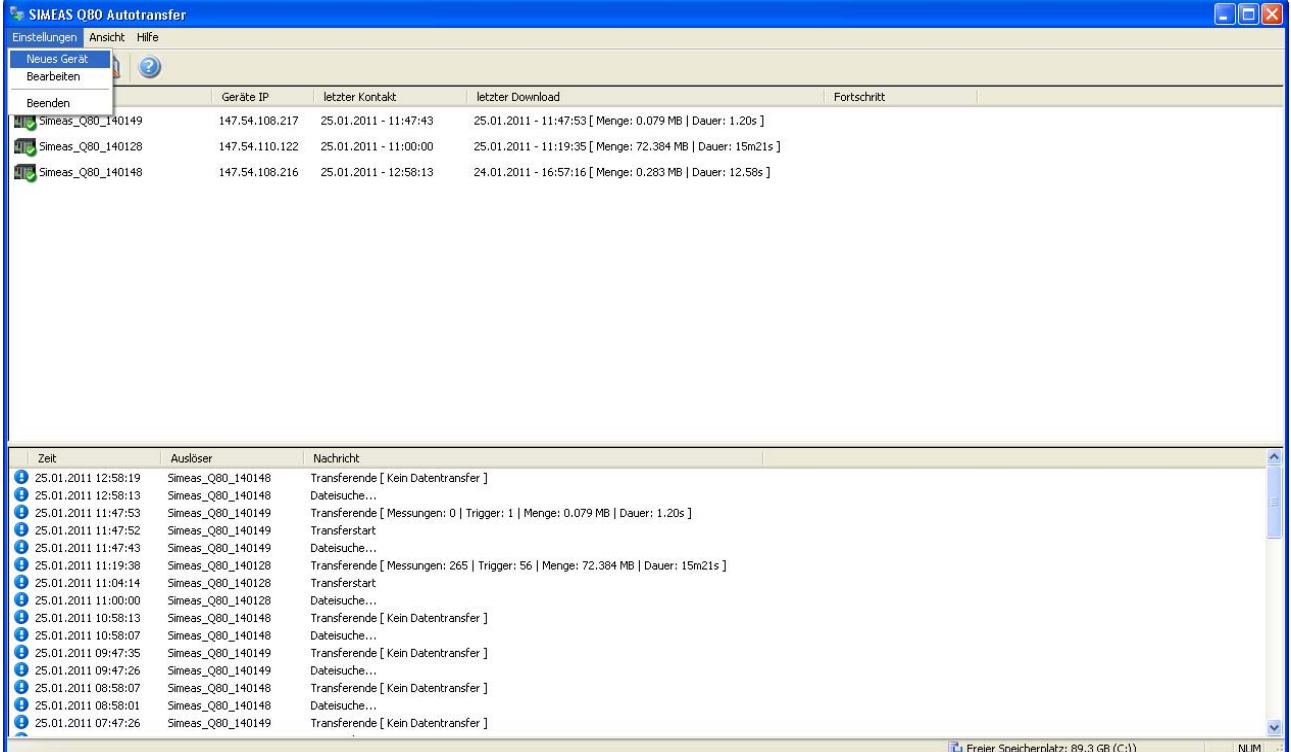

<span id="page-13-2"></span>**Bild 18: Autotransfer-Programm** 

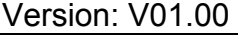

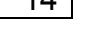

# **SIEMENS**

- In der Lasche *"Defaults"* geben Sie allgemeine Daten zur Messdatenübertragung ein.
- Definieren Sie das Default Gerät (z.B. "Simeas").

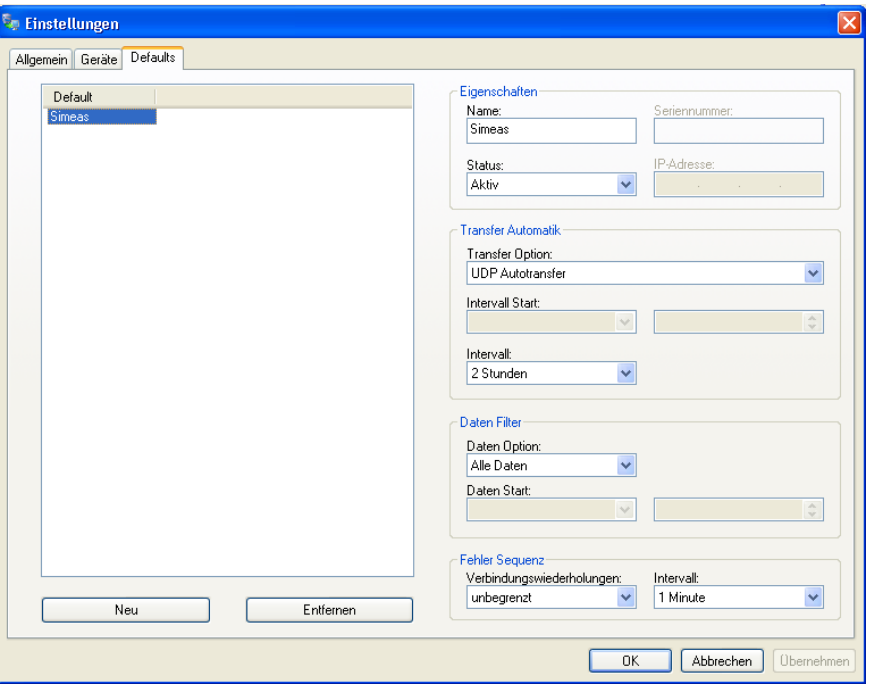

**Bild 19: Autotransfer Default** 

- In der Lasche Autotransfer "*Allgemein"* können Sie die Standardeinstellung des Zielverzeichnisses und des Serviceverzeichnisses ändern. Bei Änderung ist ebenfalls eine Anpassung im Q80 Manager wichtig.
- Weisen Sie dem "*Port*" das Default-Gerät zu.

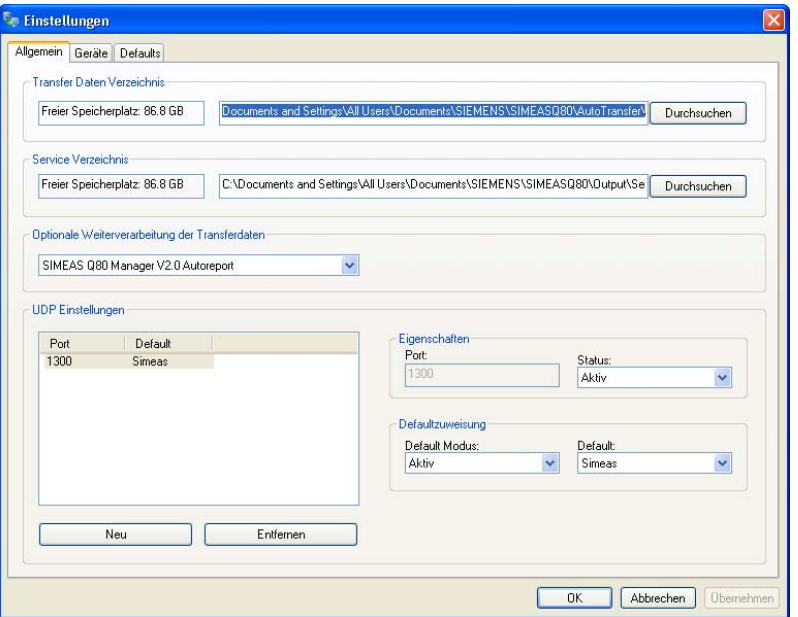

**Bild 20: Autotransfer Allgemein** 

Version: V01.00 2011-02-14 15

SIEMEI

siemens-russia.com

# **SIEMENS**

• In der Lasche "Geräte" sollte die Definition von Geräte, die über UDP eingebunden wurden, automatisch erfolgen. Wenn keine Nachricht von einem Messgerät empfangen wird, wird trotzdem alle 2 Stunden das Gerät überprüft.

Nur mit UDP-Autotransfer ist eine schnelle Übertragung von Neuen Daten (z.B. Ereignisse) vom Messgerät zum Auswerte-PC möglich. Bei zyklischem Transfer werden Ereignisse erst nach Ablauf der eingestellten Intervallzeit übertragen.

Wenn Sie keine UDP-Telegramme aktiviert haben, müssen Sie die Geräte per Hand eintragen.

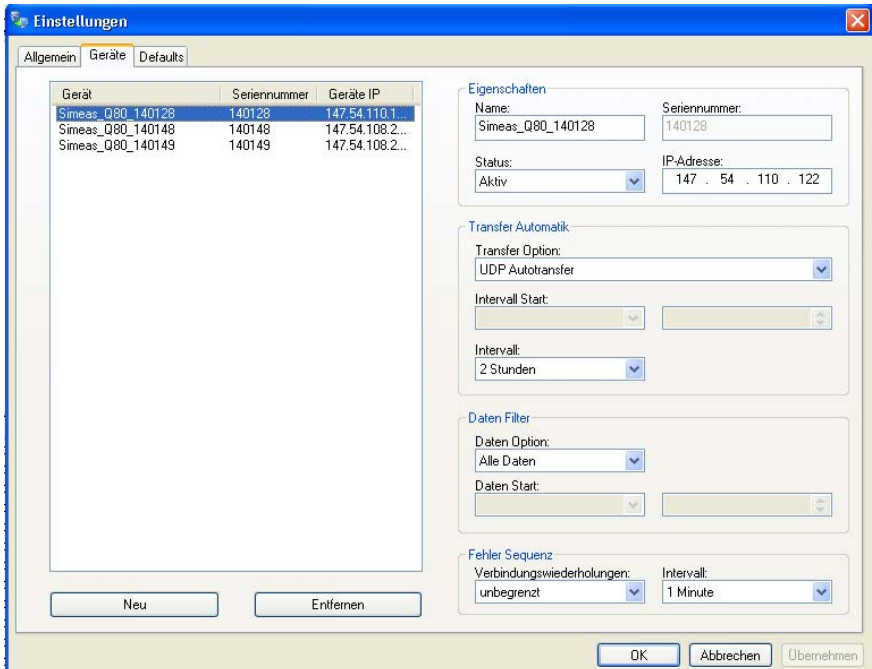

**Bild 21: Autotransfer Geräte: Manueller Eintrag von Geräten**

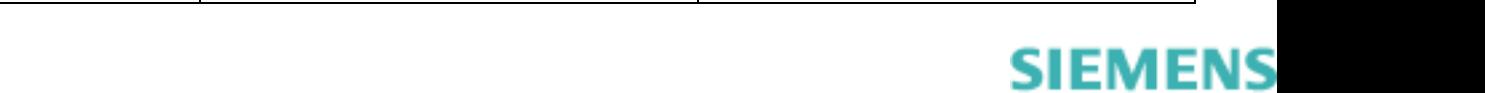

siemens-russia.com

<span id="page-16-0"></span>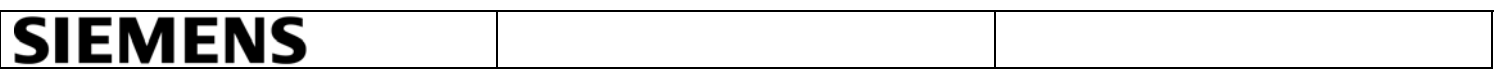

#### <span id="page-16-1"></span>**4. AUTOREPORT**

Das Programm Autoreport greift auf die vom Auto-Transfer bereitgestellten Daten zu und erstellt für jedes Gerät nach Abschluss eines Messintervalls einen Bericht.

Die Verzeichnisse, in denen temporäre Messdaten, PQ-Datenbank, Netzqualitätsreports und Parametersätze abgespeichert werden, können im SIMEAS Q80 Manager unter >Extras>Optionen festgelegt werden.

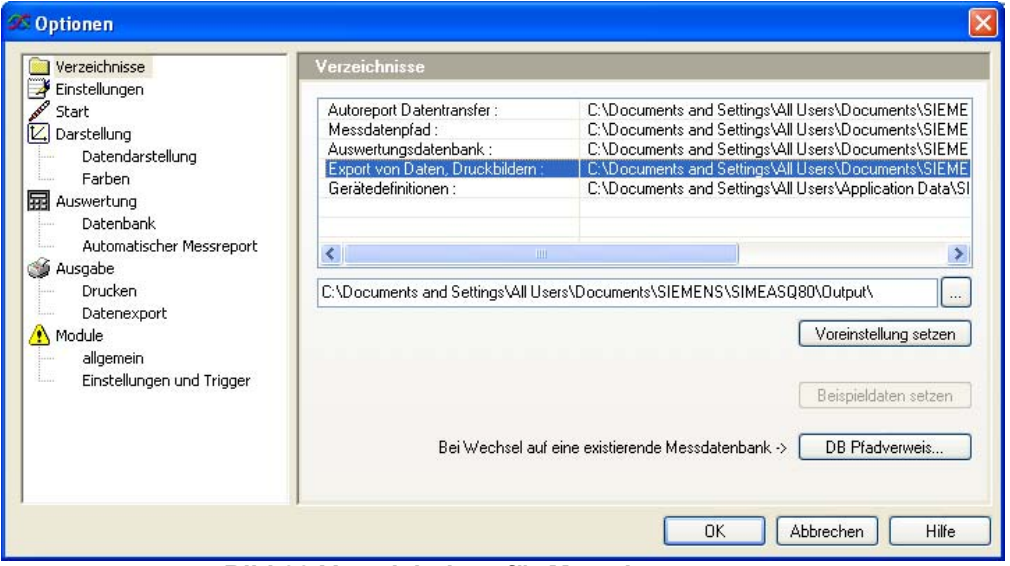

**Bild 22:Verzeichnisse für Messdaten** 

Die Messdatenverzeichnisse müssen mit den Einstellungen im Programm Autotransfer übereinstimmen.

Die Auswertung erfolgt nach definierten Grenzwerten (Standardeinstellung ist die EN 50160).

Sie können bei der Option "weitere Kriterien" die Auswertung auf kürzlich erfasste Messungen einschränken. Weiterhin ermöglicht "*ignorieren von Messintervallen kleiner als"* das Ausblenden kurzer Testmessungen.

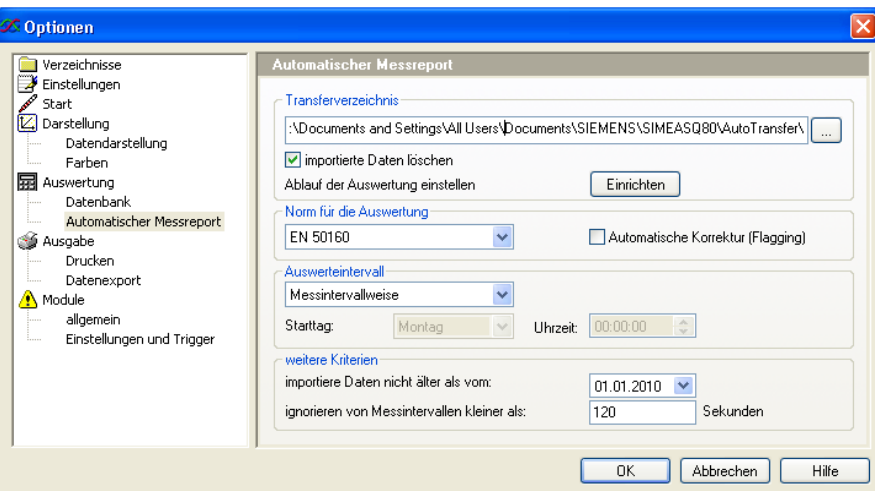

**Bild 23:Verzeichnis für Netzqualitätsreports** 

| 1.00<br>V01<br>rsion.<br>Vers | ንስ<br>ΩC<br>$\overline{ }$<br>−∪∠<br>– ∪ | $\overline{\phantom{0}}$ |  |
|-------------------------------|------------------------------------------|--------------------------|--|
|                               |                                          |                          |  |

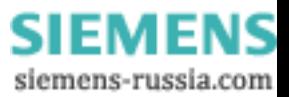

<span id="page-17-0"></span>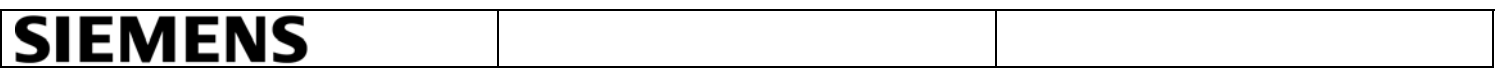

#### <span id="page-17-1"></span>**5. AUSWERTUNG**

Die Auswertung der Messaufgabe finden Sie im Q80 Manager. Standardmäßig werden die Auswertungen über die gesamte Messung nach EN50160 durchgeführt. Anhand vorgegebener Grenzwerte wird ein Netzqualitätsreport erzeugt.

#### <span id="page-17-2"></span>**5.1 Netzqualitätsreports anzeigen**

Die durch Autoreport erzeugten Netzqualitätsreports können je Gerät schnell aufgelistet und angezeigt werden.

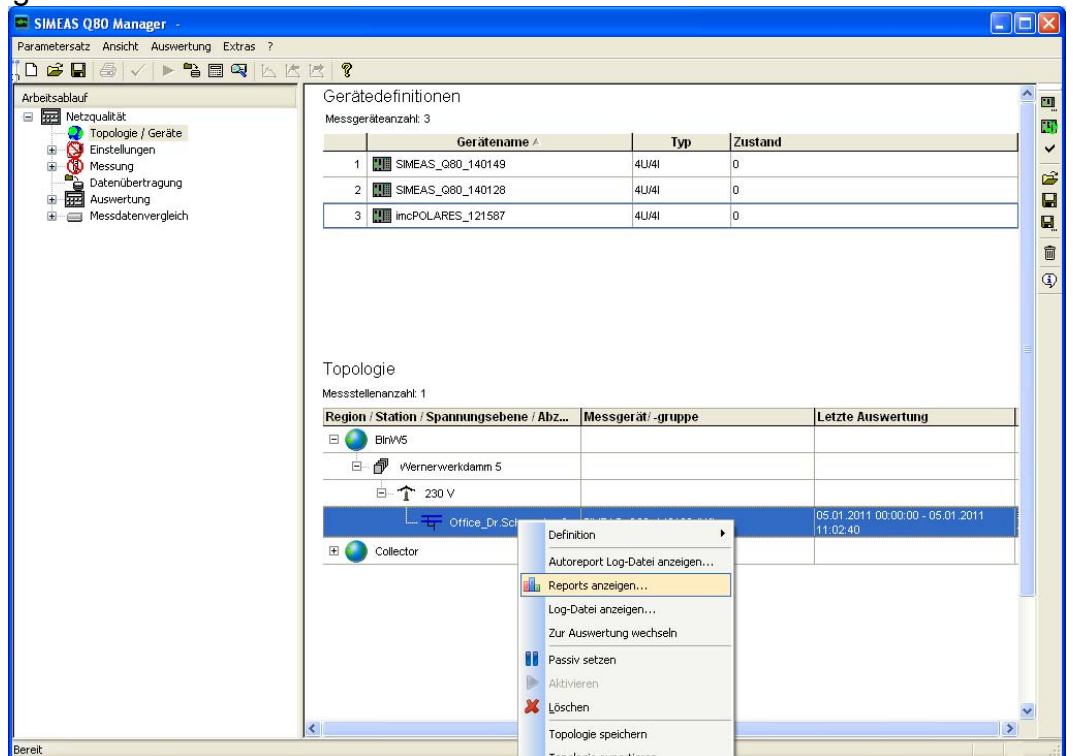

**Bild 24: Netzqualitätsreports anzeigen** 

| Parametersatz            | Status Dateiname                                                             | $\boldsymbol{\wedge}$ |
|--------------------------|------------------------------------------------------------------------------|-----------------------|
| 2010-11-22 00 00 00 pass | 20101122 000000 0010000 Office Dr.Schwenke 2 SMEAS Q80 140128 EN 501601.pdf  |                       |
| 2010-11-23 00 00 00 pass | 20101123_000000_0010000_Office_Dr.Schwenke_2_SIMEAS_Q80_140128_EN 501601.pdf |                       |
| 2010-11-24 00 00 00 pass | 20101124_000000_0010000_Office_Dr.Schwenke_2_SIMEAS_G80_140128_EN 501601.pdf |                       |
| 2010-11-25 00 00 00 pass | 20101125 000000 0010000 Office Dr.Schwenke 2 SIMEAS Q80 140128 EN 501601.pdf |                       |
| 2010-11-26 00 00 00 pass | 20101126 000000 0010000 Office Dr.Schwenke 2 SIMEAS Q80 140128 EN 501601.pdf |                       |
| 2010-11-27 00_00_00 pass | 20101127_000000_0010000_Office_Dr.Schwenke_2_SIMEAS_Q80_140128_EN 501601.pdf |                       |
| 2010-11-28 00 00 00 pass | 20101128_000000_0010000_Office_Dr.Schwenke_2_SIMEAS_Q80_140128_EN 501601.pdf |                       |
| 2010-11-29 00 00 00 pass | 20101129 000000 0010000 Office Dr.Schwenke 2 SIMEAS Q60 140126 EN 501601.pdf |                       |
| 2010-11-30 00 00 00 pass | 20101130 000000 0010000 Office Dr.Schwenke 2 SIMEAS Q80 140128 EN 501601.pdf |                       |
| 2010-12-01 00 00 00 pass | 20101201 000000 0010000 Office Dr.Schwenke 2 SIMEAS Q80 140128 EN 501601.pdf |                       |
| 2010-12-02 00 00 00 pass | 20101202_000000_0010000_Office_Dr.Schwenke_2_SIMEAS_Q80_140128_EN 501601.pdf |                       |
| 2010-12-03 00 00 00 pass | 20101203_000000_0010000_Office_Dr.Schwenke_2_SIMEAS_Q60_140126_EN 501601.pdf |                       |
| 2010-12-04 00 00 00 pass | 20101204 000000 0010000 Office Dr.Schwenke 2 SIMEAS Q80 140128 EN 501601.pdf |                       |
| 2010-12-05 00 00 00 fail | 20101205_000000_0010000_Office_Dr.Schwenke_2_SIMEAS_Q80_140128_EN 501600.pdf |                       |
| 2010-12-06 00 00 00 pass | 20101206_000000_0010000_Office_Dr.Schwenke_2_SIMEAS_Q80_140128_EN 501601.pdf |                       |
| 2010-12-07 00 00 00 pass | 20101207_000000_0010000_Office_Dr.Schwenke_2_SIMEAS_Q80_140128_EN 501601.pdf |                       |
| 2010-12-08 00 00 00 pass | 20101208_000000_0010000_Office_Dr.Schwenke_2_SIMEAS_Q80_140128_EN 501601.pdf |                       |
| 2010-12-09 00 00 00 pass | 20101209 000000 0010000 Office Dr.Schwenke 2 SIMEAS Q60 140126 EN 501601.pdf |                       |
| 2010-12-10 00 00 00 pass | 20101210 000000 0010000 Office Dr.Schwenke 2 SIMEAS Q80 140128 EN 501601.pdf |                       |
| 2010-12-11 00 00 00 fail | 20101211 000000 0010000 Office Dr.Schwenke 2 SIMEAS Q80 140128 EN 501600.pdf |                       |
| 2010-12-12 00 00 00 fail | 20101212_000000_0010000_Office_Dr.Schwenke_2_SIMEAS_Q80_140128_EN 501600.pdf |                       |
| 2010-12-13 00 00 00 pass | 20101213_000000_0010000_Office_Dr.Schwenke_2_SIMEAS_Q60_140126_EN 501601.pdf |                       |
| 2010-12-14 00 00 00 pass | 20101214 000000 0010000_Office_Dr.Schwenke_2_SIMEAS_Q80_140128_EN 501601.pdf |                       |
| 2010-12-15 00 00 00 pass | 20101215 000000 0010000 Office Dr.Schwenke 2 SIMEAS Q80 140128 EN 501601.pdf |                       |
| 2010-12-16 00 00 00 pass | 20101216 000000 0010000 Office Dr.Schwenke 2 SIMEAS Q80 140128 EN 501601.pdf |                       |
| 2010-12-17 00 00 00 pass | 20101217_000000_0010000_Office_Dr.Schwenke_2_SIMEAS_Q80_140128_EN 501601.pdf |                       |

**Bild 25: Liste der Netzqualitätsreports** 

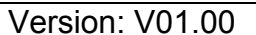

<span id="page-18-0"></span>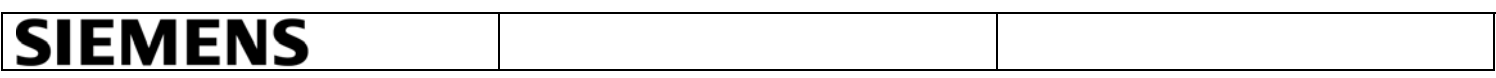

#### <span id="page-18-1"></span>**5.2 Messdaten auswerten**

Eine Liste bereits übertragener Messdaten kann im SIMEAS Q80 Manager direkt angezeigt werden.

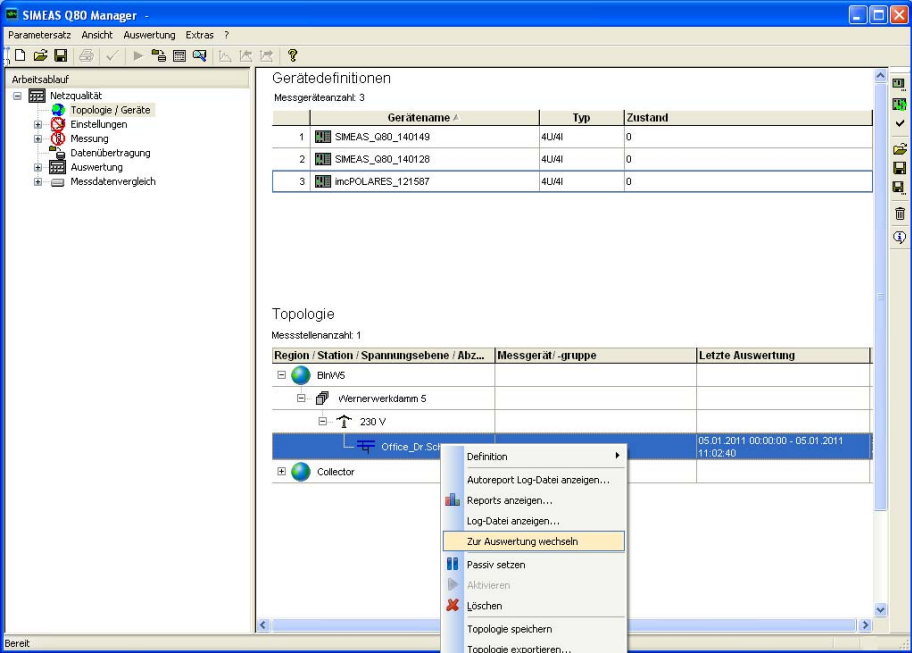

**Bild 26: Zur Auswertung von Messdaten wechseln** 

Messdaten, die mit dem gleichen Parametersatz gemessen wurden, sind in der Liste mit der gleichen Farbe markiert.

| SIMEAS Q80 Manager - BlnW5/Wernerwerkdamm 5/230 V/Office_Dr.Schwenke_2/MS             |                                            |                                            |                           | $\Box$ o $\times$ |
|---------------------------------------------------------------------------------------|--------------------------------------------|--------------------------------------------|---------------------------|-------------------|
| Parametersatz Ansicht Auswertung Extras ?                                             |                                            |                                            |                           |                   |
| $\blacktriangleright$ 3 $\boxplus$ 9 $\boxtimes$ 2<br>DER<br>$\bigoplus$ $\checkmark$ | P                                          |                                            |                           |                   |
| Arbeitsablauf                                                                         |                                            |                                            |                           | Löschen           |
| <b>B Red</b> Netzqualität<br>Topologie / Geräte                                       |                                            |                                            |                           |                   |
| Einstellungen<br>Ŧ                                                                    |                                            |                                            |                           | Suchen            |
| Ġ.<br>A<br>Messung                                                                    | aktuelles Datenverzeichnis:                |                                            |                           | Wechseln          |
| Datenübertragung                                                                      |                                            |                                            |                           |                   |
| Auswertung                                                                            | Startzeit                                  | Ende                                       | $\mathbf{T}$<br>Kommentar | $\lambda$         |
| Soll- und Grenzwerte                                                                  | 105.01.2011 00:00:00                       | 05.01.2011 11:02:40                        | $\mathbf{0}$              |                   |
| Netzqualitätsreport                                                                   | 04.01.2011 00:00:00                        | 05.01.2011 00:00:00                        | $\theta$                  |                   |
| koo Langzeitverlauf                                                                   | 103.01.2011 00:00:00                       | 04.01.2011 00:00:00                        | $\theta$                  |                   |
| <b>MM</b> Frequenz                                                                    | 102.01.2011 00:00:00                       | 03.01.2011 00:00:00                        | ń                         |                   |
| Flicker<br>h.                                                                         | 101.01.2011 00:00:00                       | 02.01.2011 00:00:00                        | $\mathbf{0}$              |                   |
| ET Ereignisse                                                                         | 31.12.2010 00:00:00                        | 01.01.2011 00:00:00                        | $\theta$                  |                   |
| Trigger                                                                               | 130.12.2010 00:00:00                       | 31.12.2010 00:00:00                        | ń                         |                   |
| <b>A</b> Leistung                                                                     | 29.12.2010 00:00:00                        | 30.12.2010 00:00:00                        | $\mathbf{0}$              |                   |
| Elektrische Arbeit سرأ                                                                | 28.12.2010 00:00:00                        | 29.12.2010 00:00:00                        | $\theta$                  |                   |
| Harmonische                                                                           | 27.12.2010 00:00:00                        | 28.12.2010 00:00:00                        | Ď                         |                   |
| Frequenzüberwachung                                                                   | 26.12.2010 00:00:00                        | 27.12.2010 00:00:00                        | ń                         |                   |
| X Signalfrequenz Kurven                                                               | 25.12.2010 00:00:00                        | 26.12.2010 00:00:00                        | $\theta$                  |                   |
| 圜<br>Erweiterter Report                                                               | 24.12.2010 00:00:00                        | 25.12.2010 00:00:00                        | $\ddot{\mathbf{0}}$       |                   |
| Messdatenvergleich<br>œ.<br>$\equiv$                                                  | 23.12.2010 00:00:00                        | 24.12.2010 00:00:00                        | ń                         |                   |
|                                                                                       | 22.12.2010 00:00:00                        | 23.12.2010 00:00:00                        | $\theta$                  |                   |
|                                                                                       | 21.12.2010 06:40:00                        | 22.12.2010 00:00:00                        | $\theta$                  |                   |
|                                                                                       | 21.12.2010 00:00:00                        | 21.12.2010 06:20:06                        |                           |                   |
|                                                                                       | 20.12.2010 11:50:00                        | 21.12.2010 00:00:00                        | $\theta$                  |                   |
|                                                                                       | 20.12.2010 00:00:00                        | 20.12.2010 10:44:33                        | n<br>ń                    |                   |
|                                                                                       | 19.12.2010 00:00:00                        | 20.12.2010 00:00:00                        | $\Omega$                  |                   |
|                                                                                       | 18.12.2010 00:00:00<br>17.12.2010 00:00:00 | 19.12.2010 00:00:00<br>18.12.2010 00:00:00 | $\theta$                  |                   |
|                                                                                       | 16.12.2010 00:00:00                        | 17.12.2010 00:00:00                        | ń                         |                   |
|                                                                                       | 15.12.2010 00:00:00                        | 16.12.2010 00:00:00                        | $\theta$                  |                   |
|                                                                                       | 14.12.2010 00:00:00                        | 15.12.2010 00:00:00                        | $\theta$                  |                   |
|                                                                                       | 13.12.2010 00:00:00                        | 14.12.2010 00:00:00                        | ń                         |                   |
|                                                                                       | 12.12.2010 00:00:00                        | 13.12.2010 00:00:00                        | $\mathbf{0}$              |                   |
|                                                                                       | 11.12.2010 00:00:00                        | 12.12.2010 00:00:00                        | $\theta$                  |                   |
|                                                                                       | 10.12.2010 00:00:00                        | 11.12.2010 00:00:00                        | $\ddot{\text{o}}$         |                   |
|                                                                                       | 1 09:12:2010 00:00:00                      | 10.12.2010 00:00:00                        | $\mathbf{0}$              | v                 |
|                                                                                       | K.                                         |                                            | m                         | $\rightarrow$     |
|                                                                                       |                                            |                                            |                           | $\checkmark$      |
| Bereit                                                                                |                                            |                                            |                           |                   |
|                                                                                       |                                            |                                            |                           |                   |

**Bild 27: Übersicht der übertragenen Messdaten** 

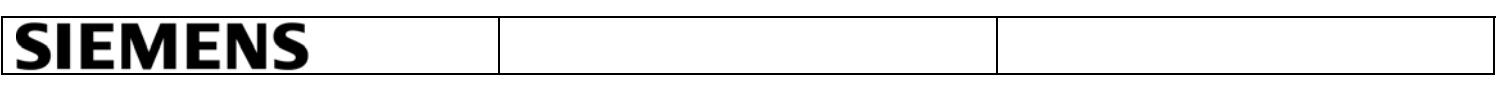

• Im linken Teil der Q80 Manager-Applikation klicken Sie auf Auswertung> Soll- und Grenzwerte.

Benutzen Sie die standardmäßigen Grenzwerte der Norm EN 50160.

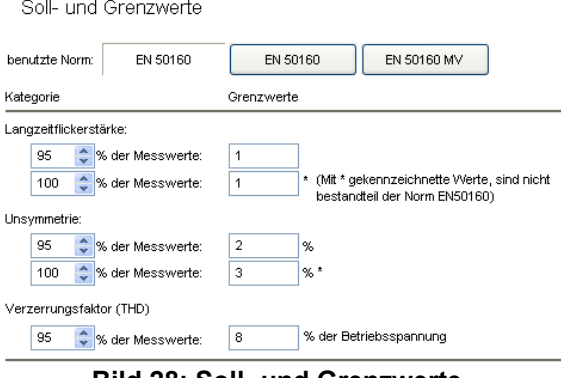

**Bild 28: Soll- und Grenzwerte** 

• Klicken Sie auf die Schaltfläche "Berechnen".

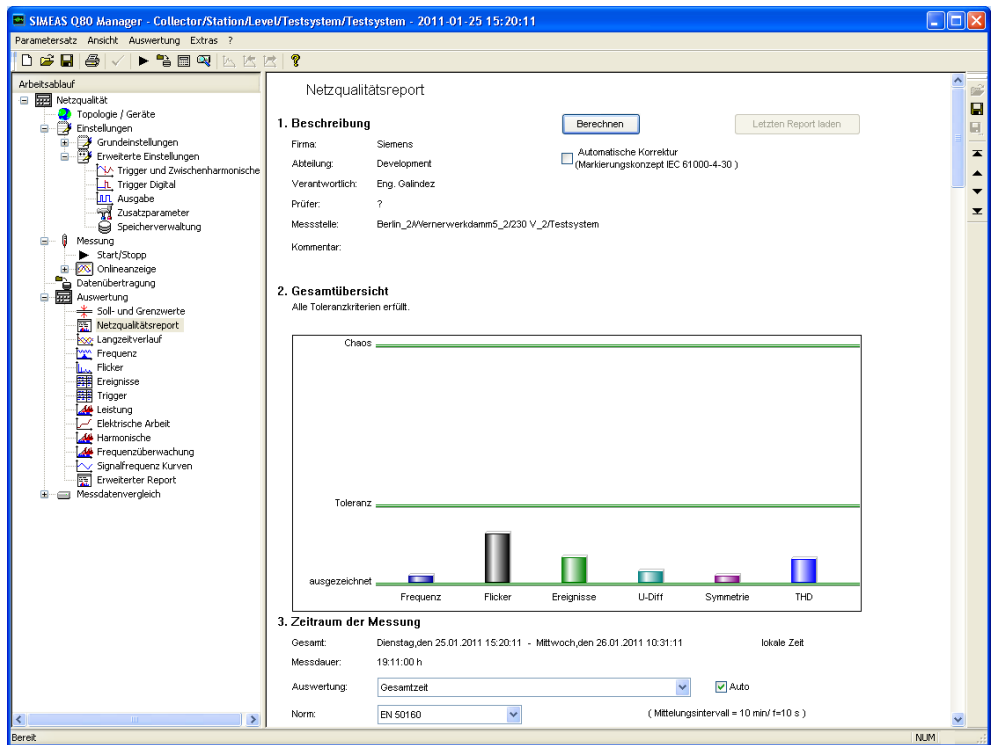

**Bild 29: Netzqualitätsreport – Übersicht** 

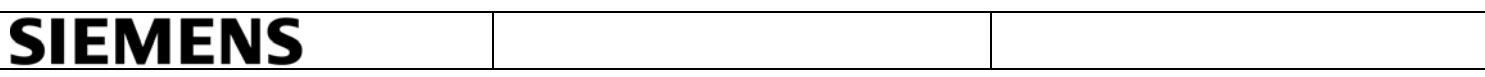

• Nach der Berechnung über den Netzqualitätsreport kann man eine detaillierte Auswertung durch die Funktionen (Langzeitverlauf, Frequenz, Flicker, Ereignisse usw.) in einem bestimmten Intervall durchführen. Zum Beispiel wird bei der Funktion Ereignisse für einen Spannungseinbruch folgendes Bild angezeigt.

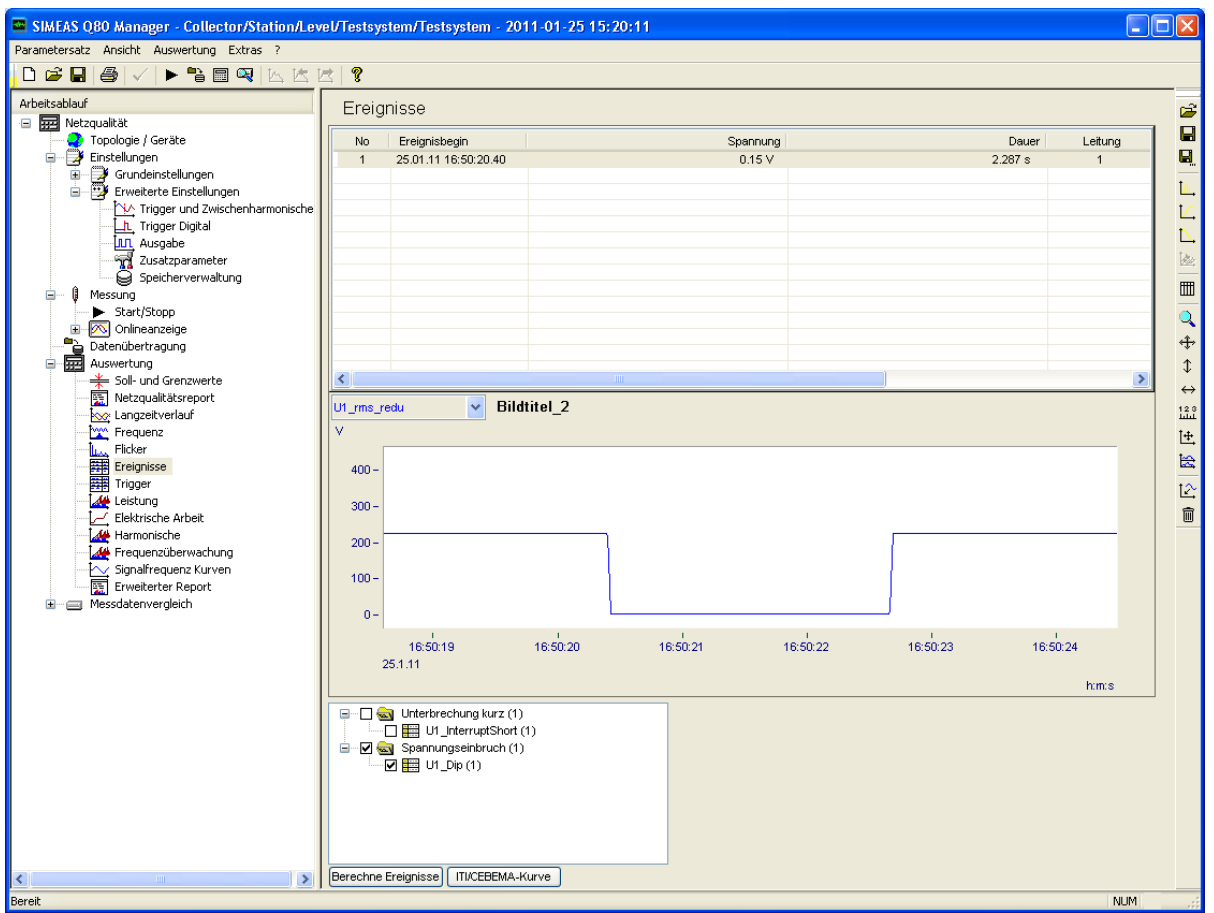

**Bild 30: detaillierte Auswertung der Ereignisse** 

<span id="page-21-0"></span>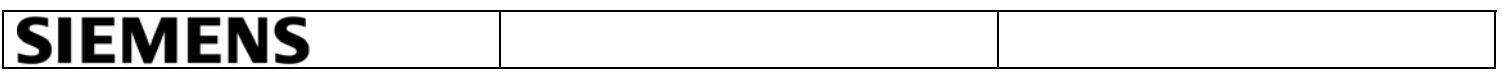

#### <span id="page-21-1"></span>**5.3 Erweiterter Netzqualitätsreport**

Sollen Auswertungen über mehrere abgeschlossene Messintervalle erstellt werden, wird die Funktion erweiterter Report verwendet. Durch Markieren zusammengehöriger Datensätze wird das Auswerteintervall festgelegt (z.B. 7 Tagesmessungen werden zu einem Wochenreport zusammengefasst, bei kontinuierlicher Messung beträgt die Messabdeckung 100%).

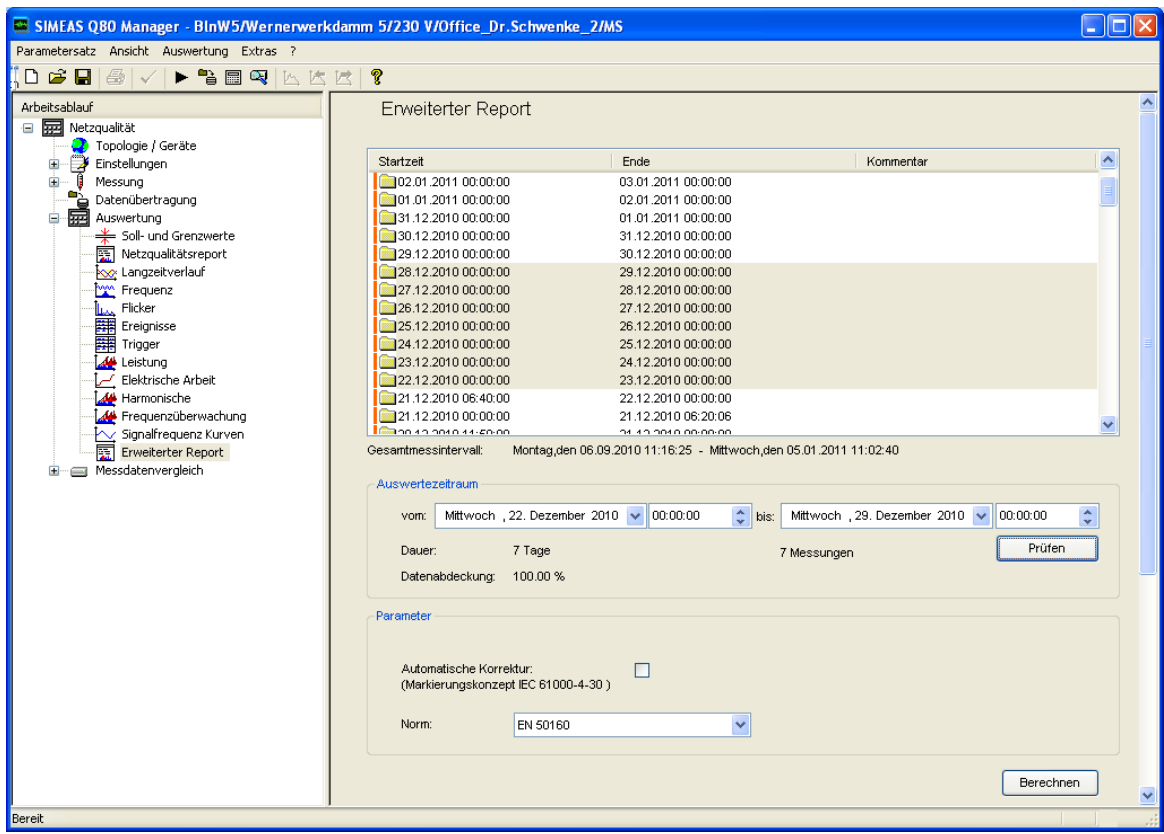

**Bild 31: Parametrierung eines erweiterten Netzqualitätsreports** 

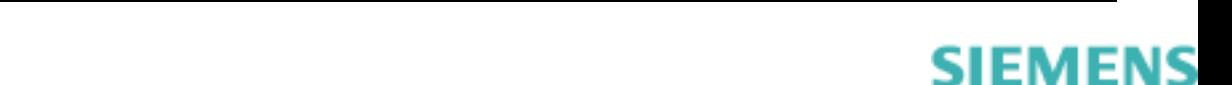

siemens-russia.com

<span id="page-22-0"></span>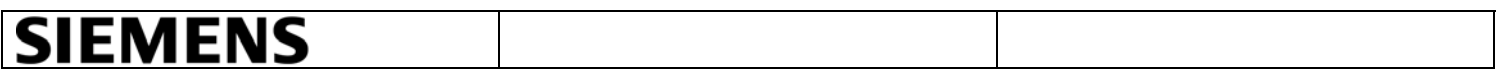

#### <span id="page-22-1"></span>**5.4 Messzustand abfragen**

Durch Markieren aller Geräte in der Geräteliste können Aktionen wie z.B. Messstatus abfragen oder Firmware Upload auf alle Geräte angewendet werden.

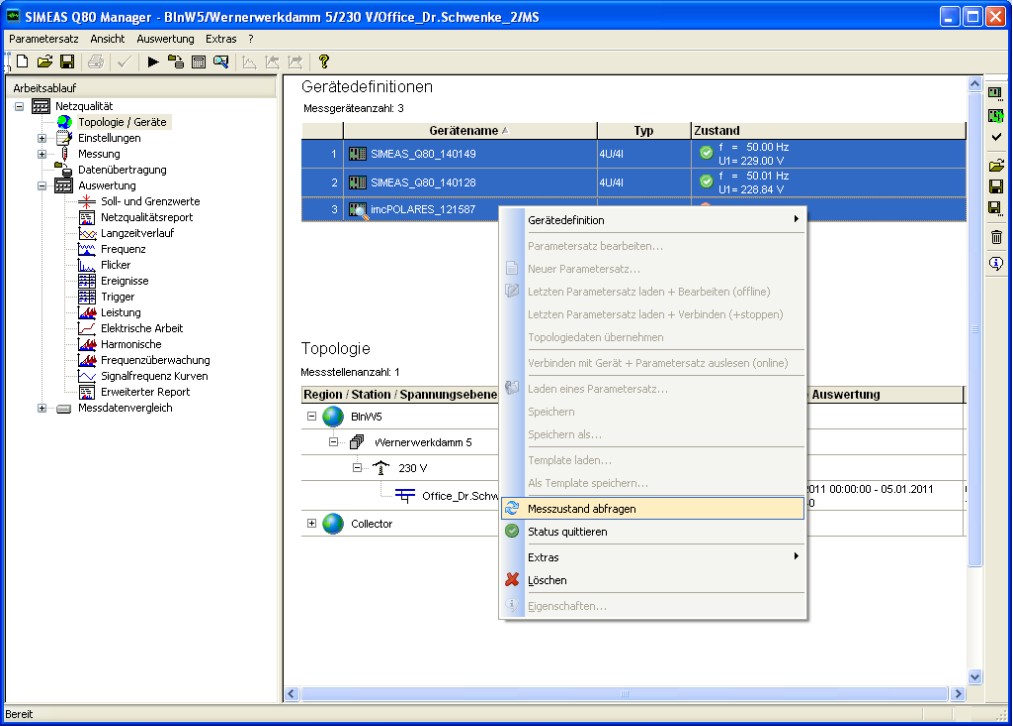

**Bild 32: Messzustand aller Geräte abfragen** 

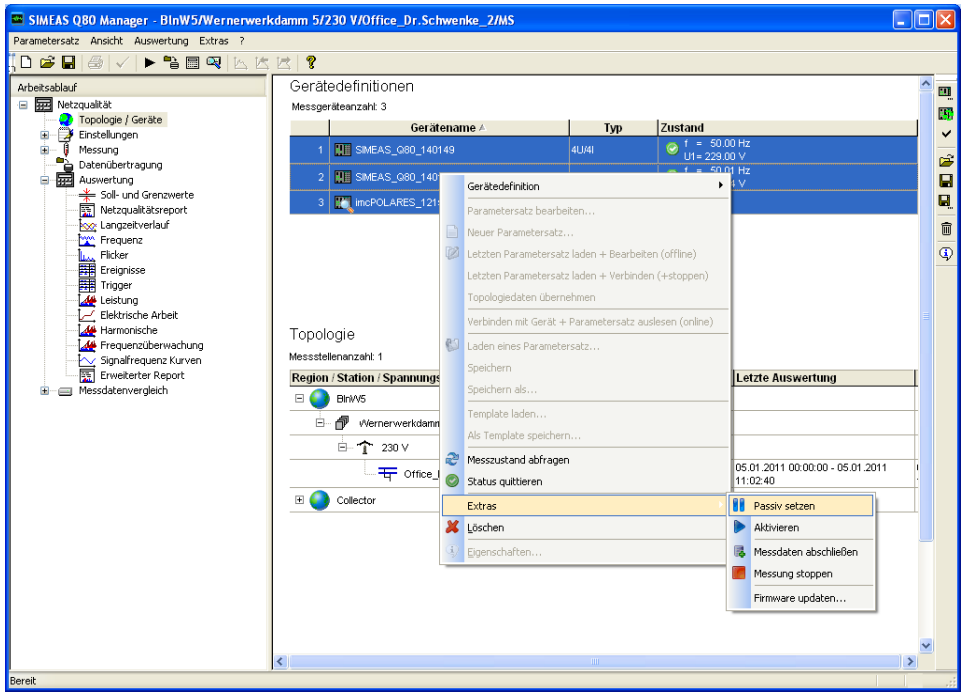

**Bild 33: Aktualisierung der Firmware** 

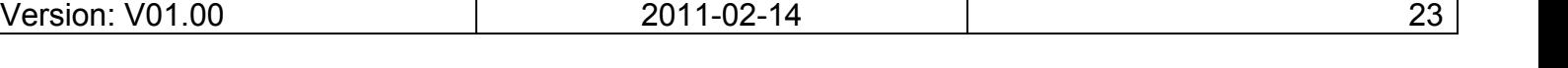

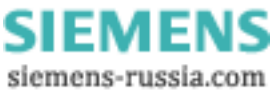

<span id="page-23-0"></span>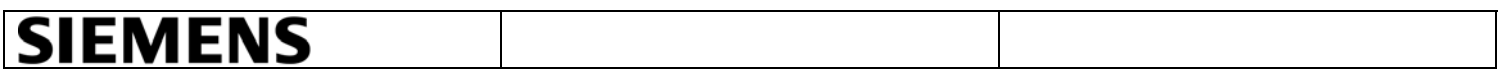

#### <span id="page-23-1"></span>**5.5 Zugriff von weiteren PCs auf die Messdaten**

Der Zugriff auf die Datenbank des Auswerte-PC ist auch von anderen PCs möglich. Die Geräteliste und die Topologie können exportiert und auf einem weiteren PC importiert werden.

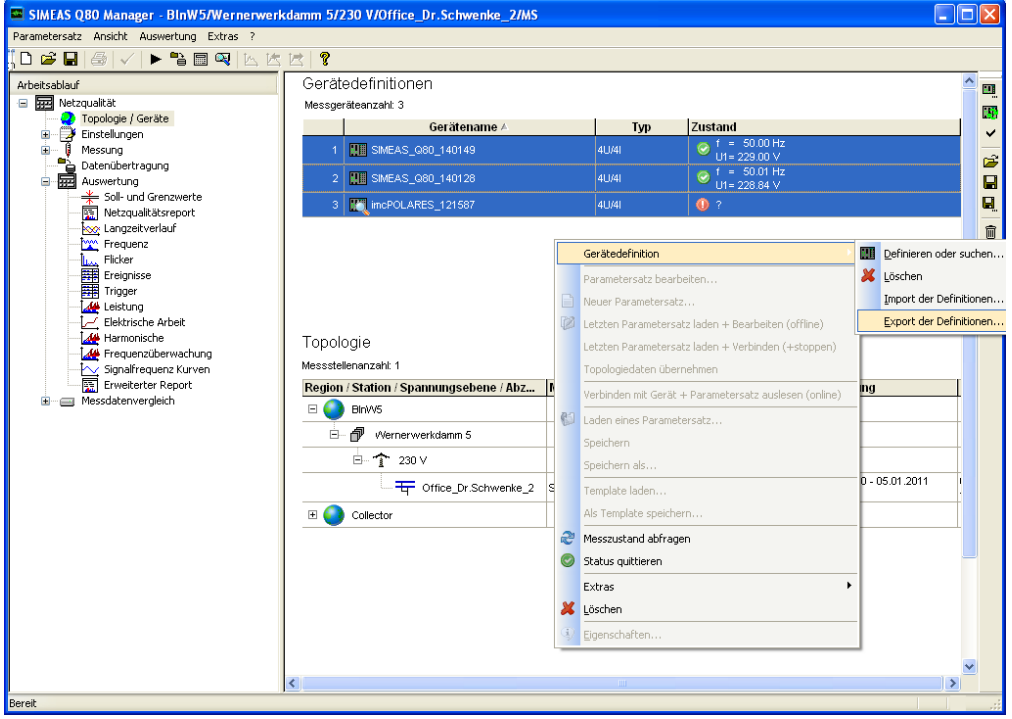

**Bild 34: Geräteliste exportieren** 

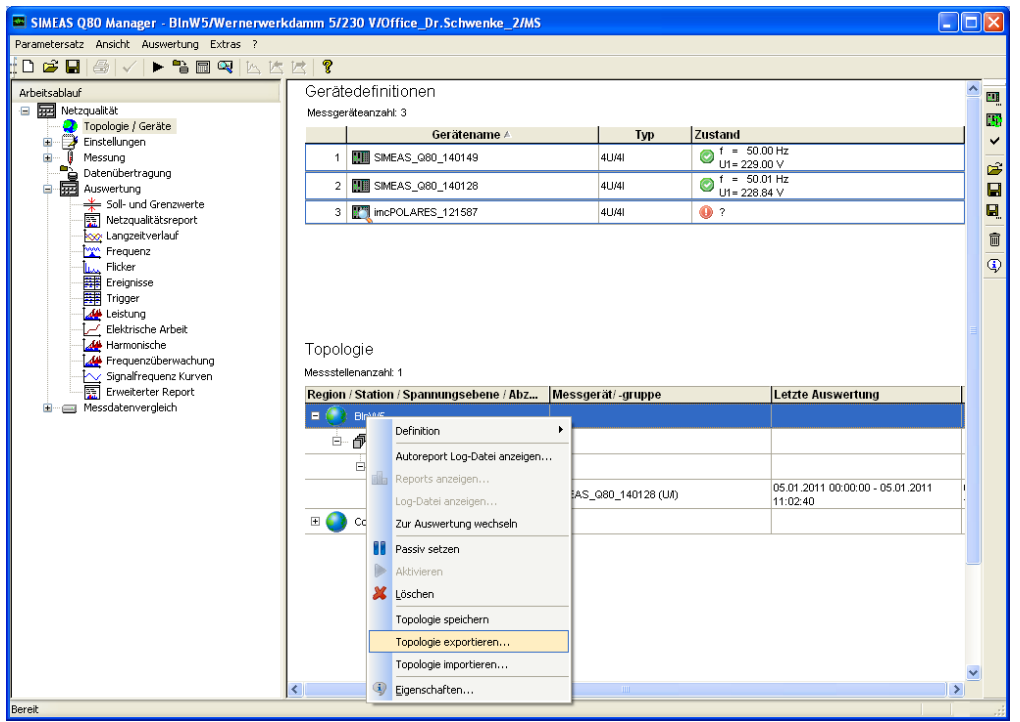

**Bild 35: Topologie exportieren** 

Version: V01.00 2011-02-14 24

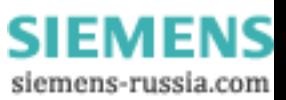

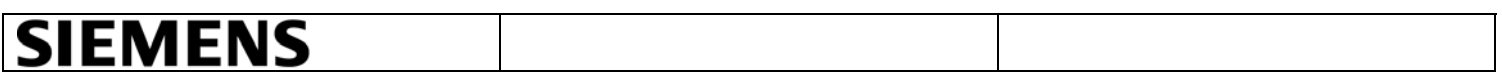

Weiterhin muss das Verzeichnis der Datenbank des Auswerte-PC freigegeben werden und auf dem anderen PC als Laufwerk verbunden werden. Im SIMEAS Q80 Manager ist das Verzeichnis zur Datenbank entsprechend einzustellen.

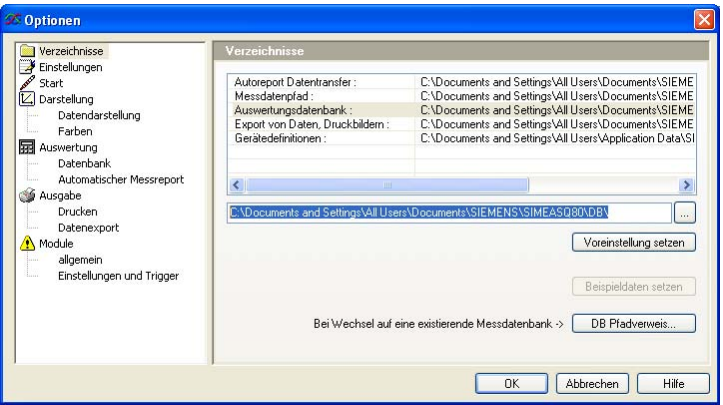

**Bild 36: Verzeichnis der Datenbank auf dem Auswerte-PC** 

In der vorhandenen Datenbank steht ein Link zum Datenverzeichnis (oder mehreren). Dieser Link muss ebenfalls angepasst werden. Dieser Messdatenpfad gilt dann für neue Daten, eine Änderung wirkt aber nicht auf bereits vorhandene Daten.

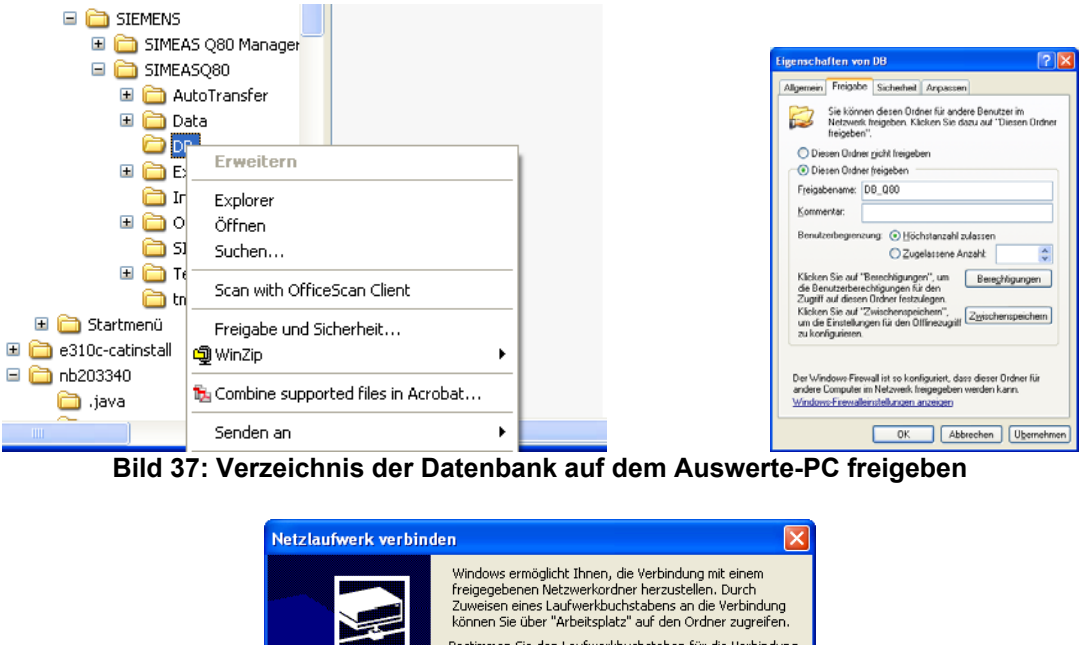

![](_page_24_Picture_6.jpeg)

**Bild 38: Verzeichnis der Datenbank auf einem weiteren PC verbinden** 

**SIEMENS** siemens-russia.com

<span id="page-25-0"></span>![](_page_25_Picture_60.jpeg)

#### <span id="page-25-1"></span>**5.6 Datenbedingungen**

Die Datenübertragung finden Sie im Q80 Manager. Diese Funktion ermöglicht Ihnen einen Datentransfer vom Messgerät zum PC. Nachdem die Daten übertragen wurden, stehen sie in der Messdatenbank zur Verfügung und können z.B. in der Auswertung oder in der Kanalsuche untersucht oder gelöscht werden. Die folgenden Schritte werden benutzt, um alte Messungen im Gerät zu löschen.

- Im linken Teil der Q80 Manager-Applikation klicken Sie auf "Datenübertragung".
- Klicken Sie auf "HD Durchsuchen" und wählen Sie die zu löschende Messaufgabe aus.
- Klicken Sie auf die Schaltfläche "Löschen".

Alte Daten sollten regelmäßig gelöscht werden, da sie Parametersätze enthalten, die bei Autotransfer abgerufen und wieder unter dem Collector angezeigt werden.

![](_page_25_Picture_61.jpeg)

**Bild 39: Datenübertragung** 

![](_page_25_Picture_62.jpeg)

**SIEMENS** siemens-russia.com